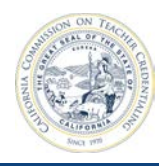

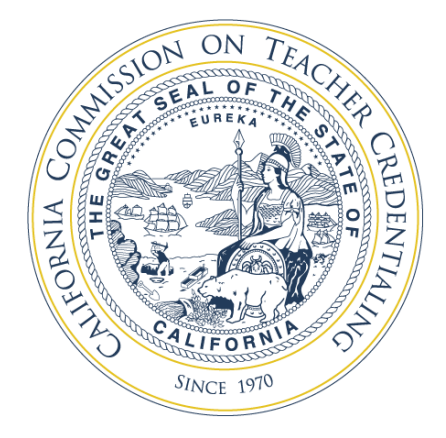

# **ADS: Institution Training Guide**

**Accreditation Data System** 

**September 15, 2017** 

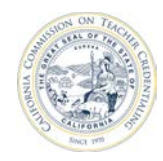

# **Table of Contents**

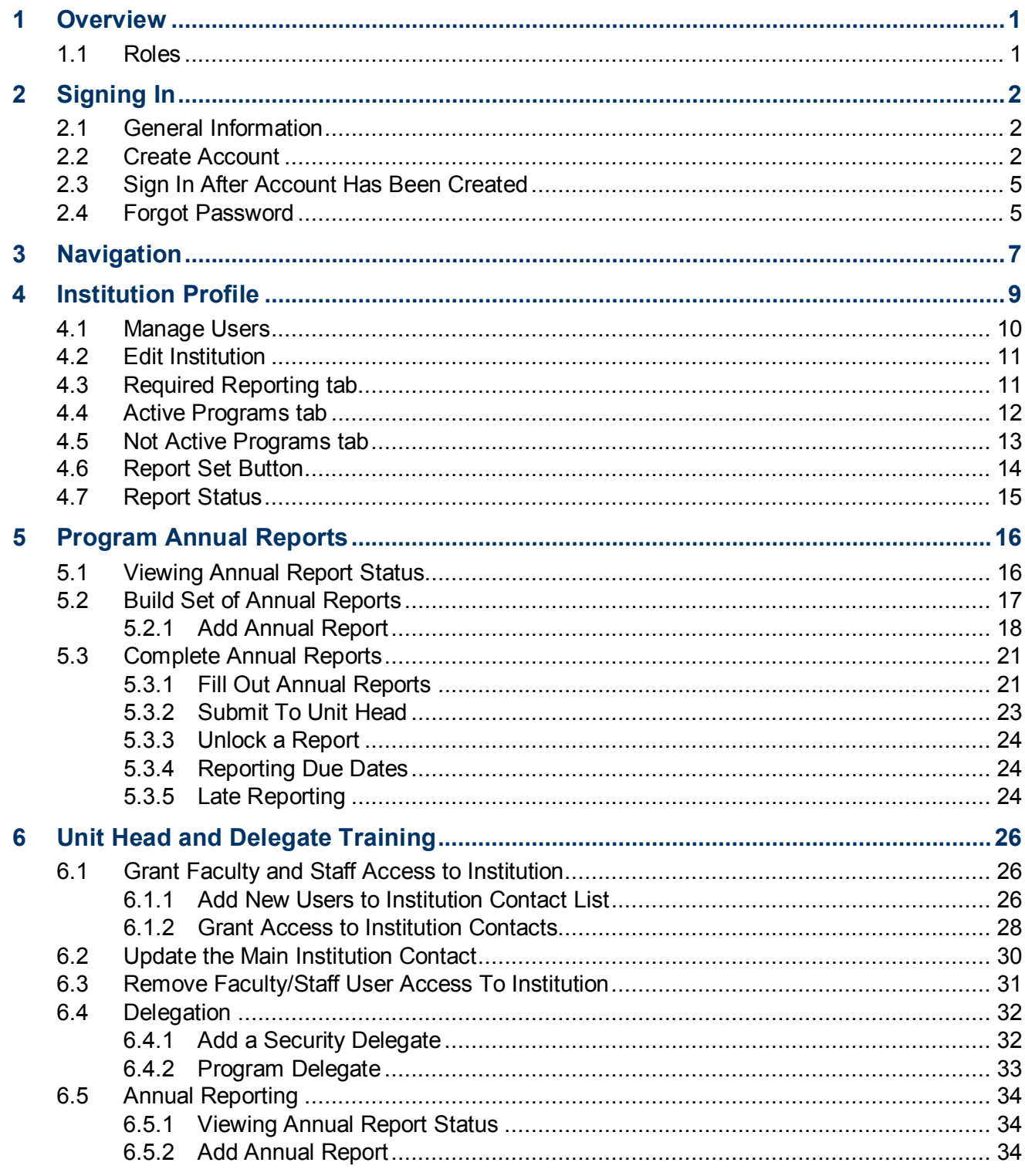

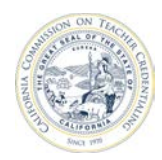

# California Commission on Teacher Credentialing

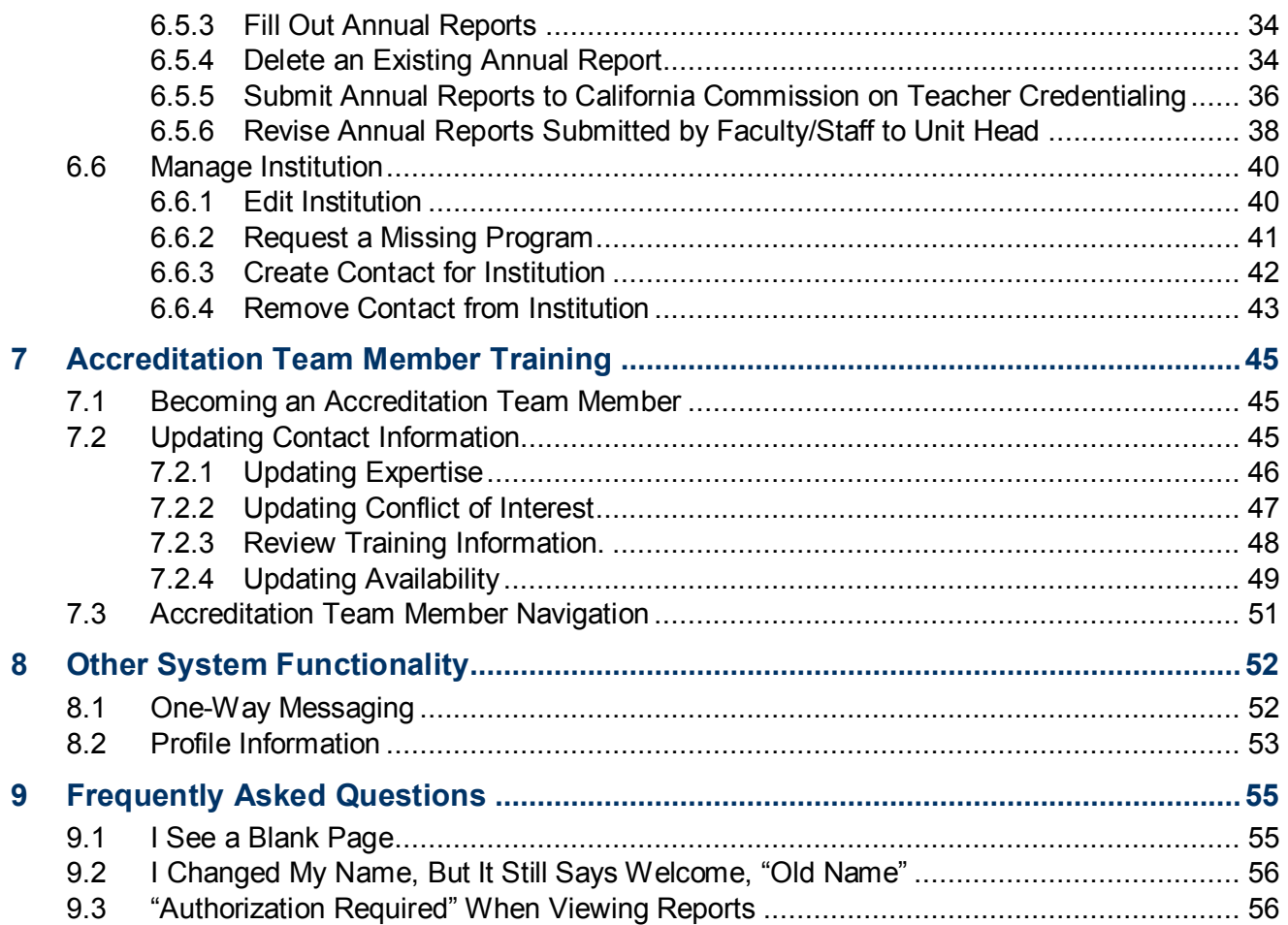

<span id="page-3-0"></span>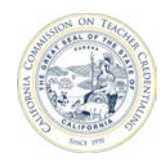

# **1 OVERVIEW**

The Accreditation Data System (ADS) maintains institutional annual reports submitted to the California Commission on Teacher Credentialing (CTC). This guide covers:

- Signing into the ADS
- Viewing and verifying institution data
- Building a Report Set that reflects how authorized programs are delivered to candidates
- Completing the reports by answering the required questions
- Submitting the complete Report Set

The process is as follows:

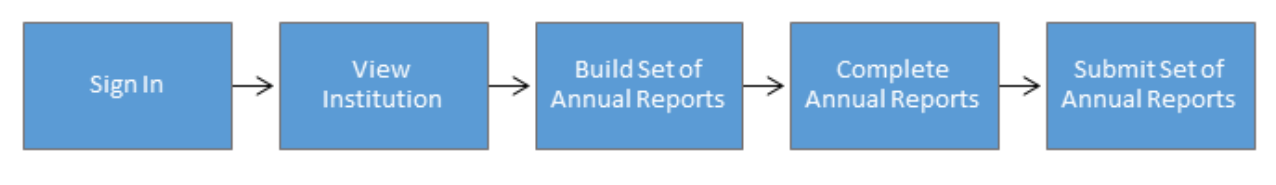

# **1.1 ROLES**

 Specific functions in the ADS depend on the user's role. There are four possible roles for an institution user: Faculty/Staff, Unit Head, Program Delegate, and Security Delegate. The following roles perform the functions outlined in this guide:

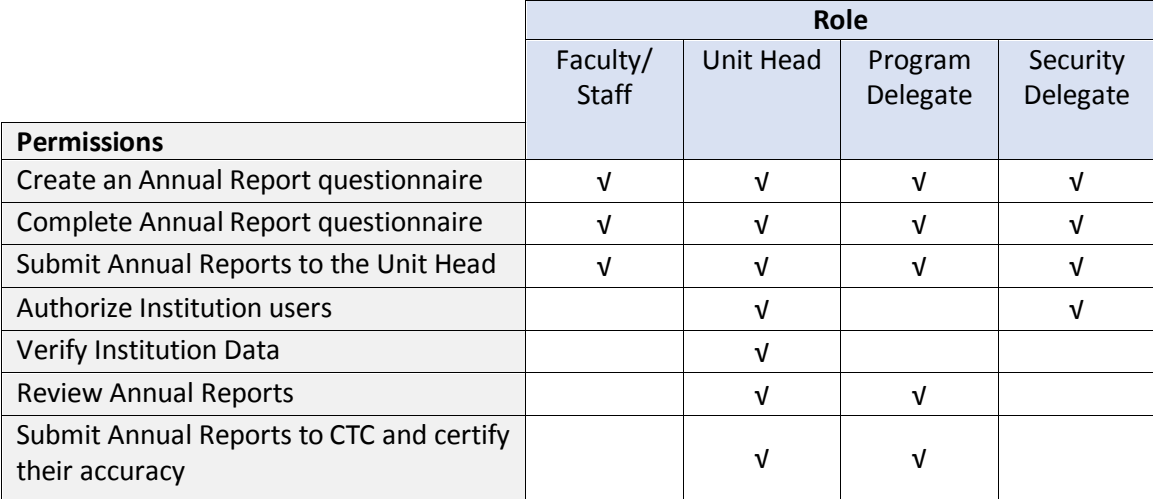

<span id="page-4-0"></span>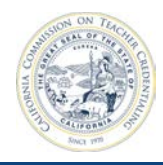

# **2 SIGNING IN**

#### **2.1 GENERAL INFORMATION**

 Institution profile(s) will be visible once the Unit Head or Security Delegate adds the user account Each institution's Unit Head or Security Delegate must grant each user access to the institution. Upon initial account creation, users will not have the proper permissions to access institution information. information to the institution profile.

# **2.2 CREATE ACCOUNT**

Navigate to the ADS site by entering in the following URL in your browser:

<https://edprepdata.ctc.ca.gov>

1. From the sign in screen, click **Create an account**.

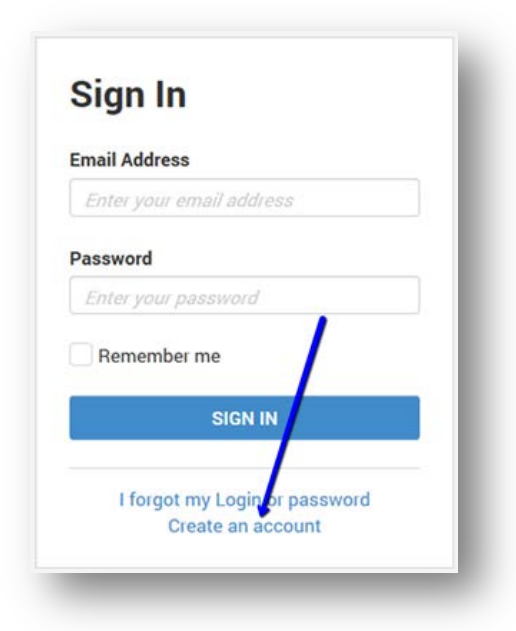

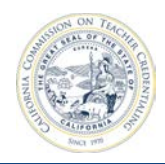

2. Fill out the new account form and click **Register**.

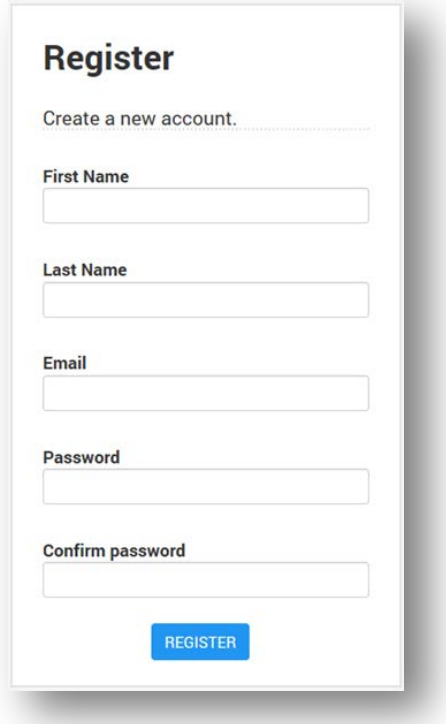

3. You will receive a confirmation email. Click the "Confirmation link" to confirm your email address and complete your account registration.

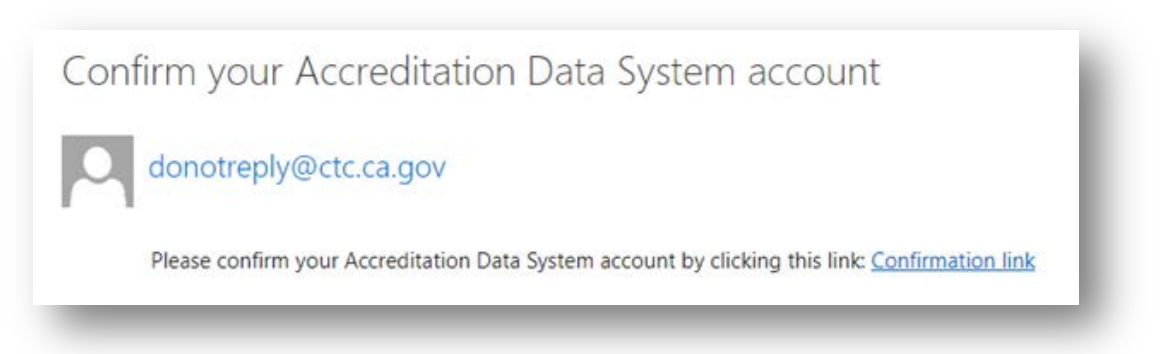

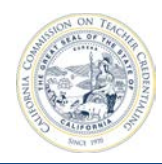

4. You will be redirected to a confirmation screen where you can click a link to sign in to your account.

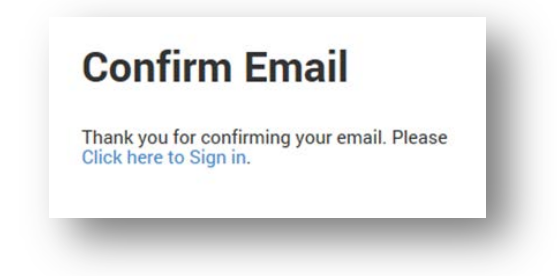

 Prior to a Unit Head or Security Delegate granting your account institution access, you will see the screen shown below.

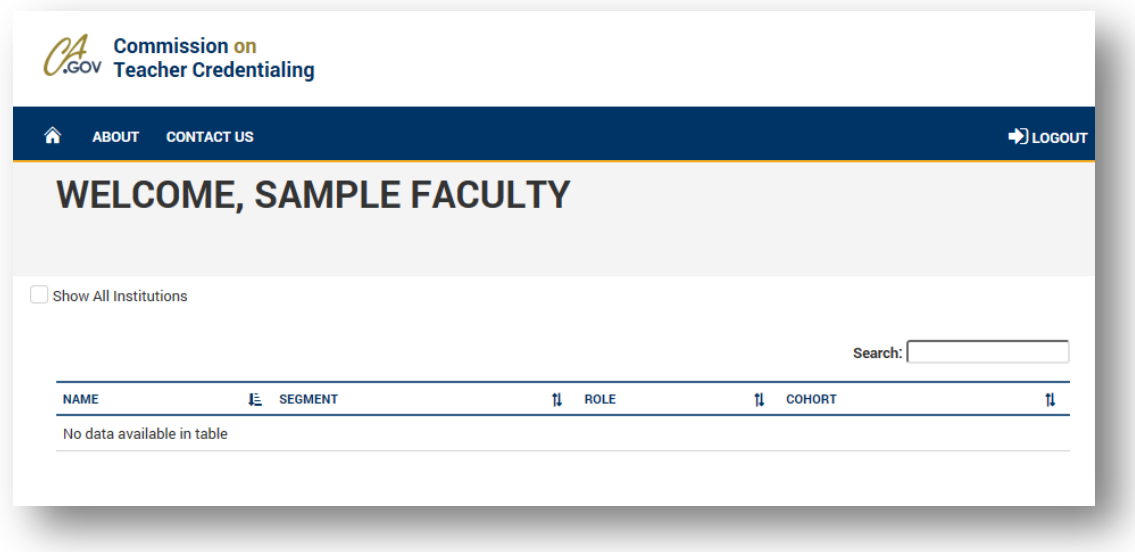

<span id="page-7-0"></span>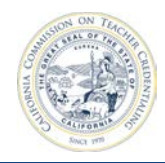

### **2.3 SIGN IN AFTER ACCOUNT HAS BEEN CREATED**

Once you create and confirm your account, you will access the system through the sign in screen, accessible through the UR[L https://edprepdata.ctc.ca.gov.](https://edprepdata.ctc.ca.gov/)

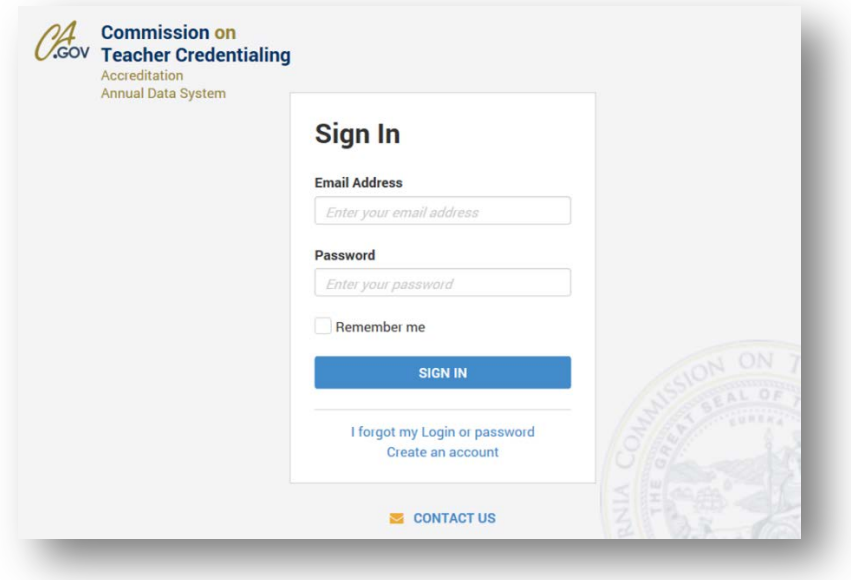

### **2.4 FORGOT PASSWORD**

 1. From the sign in screen, click the "**I forgot my Login or password**" link.

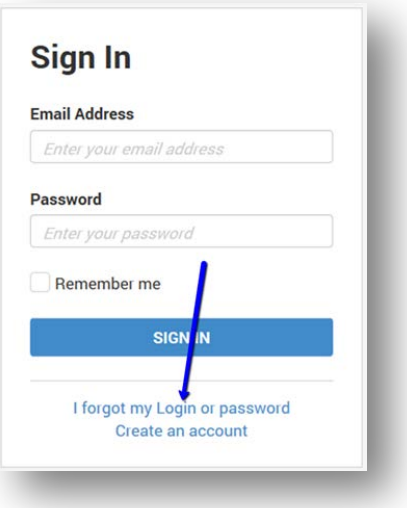

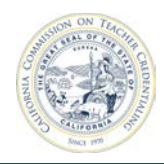

2. Enter your email address and click **Submit**.

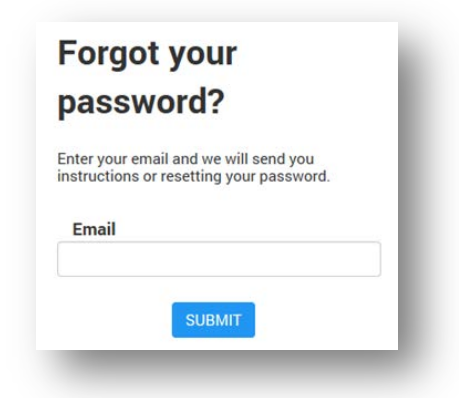

3. After submitting, check your email for information on resetting your password.

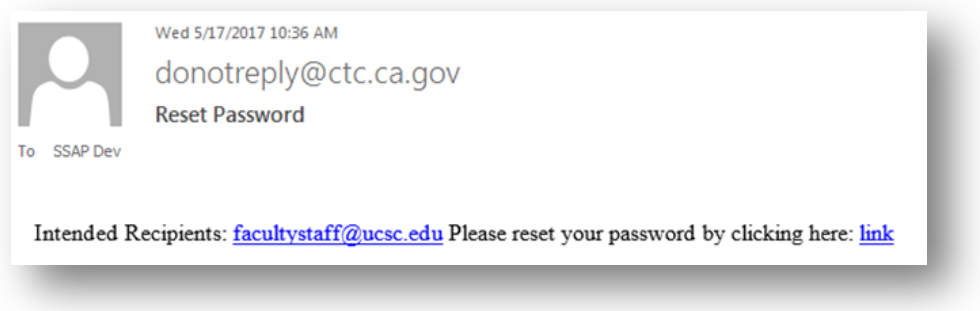

4. To reset your password, enter the information required and click the **Reset** button.

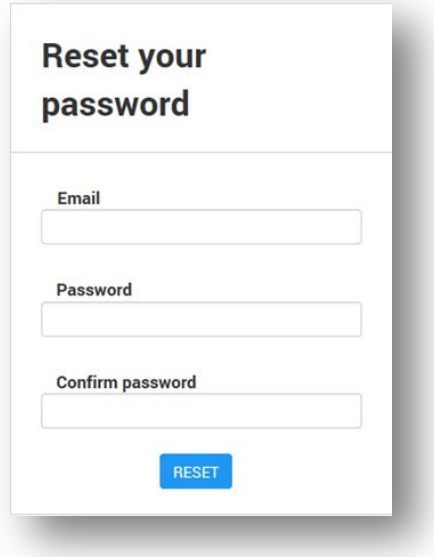

<span id="page-9-0"></span>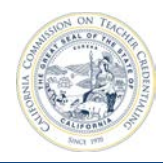

# **3 NAVIGATION**

Navigate to the ADS site by entering in the following URL in your browser: [https://edprepdata.ctc.ca.gov](https://edprepdata.ctc.ca.gov/) 

Once you sign in, institutions with which you are affiliated will show on the home page.

Use the top navigation bar to find other pages within the ADS. To navigate to the reporting area for annual reports, click the name of the institution.

Most users will only see one institution on the home page, however, if you are on a site visit team, you may see two or more institutions listed.

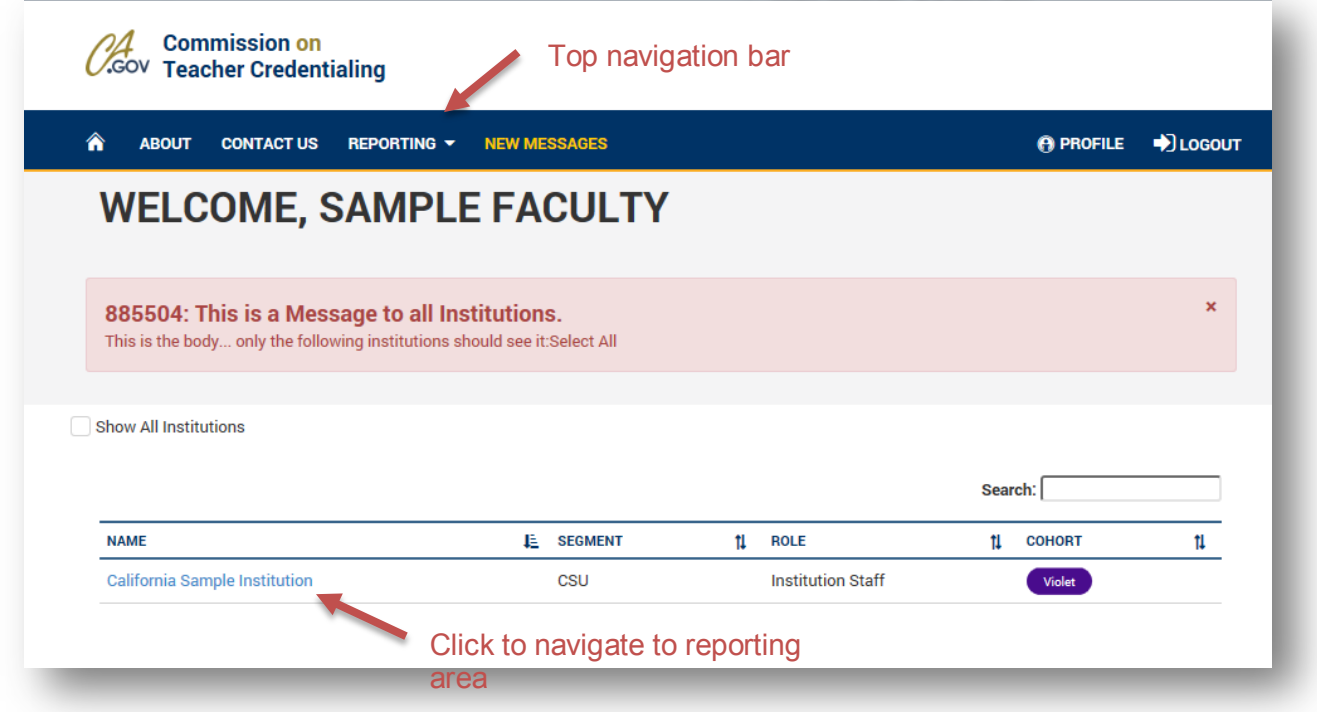

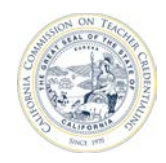

#### California Commission on Teacher Credentialing

 report set page by clicking the blue **Report Set** button. From the reporting area, you may navigate to the report set page for any program your institutions offers by clicking the link in the **Report Status** column for the program. You may also navigate to the

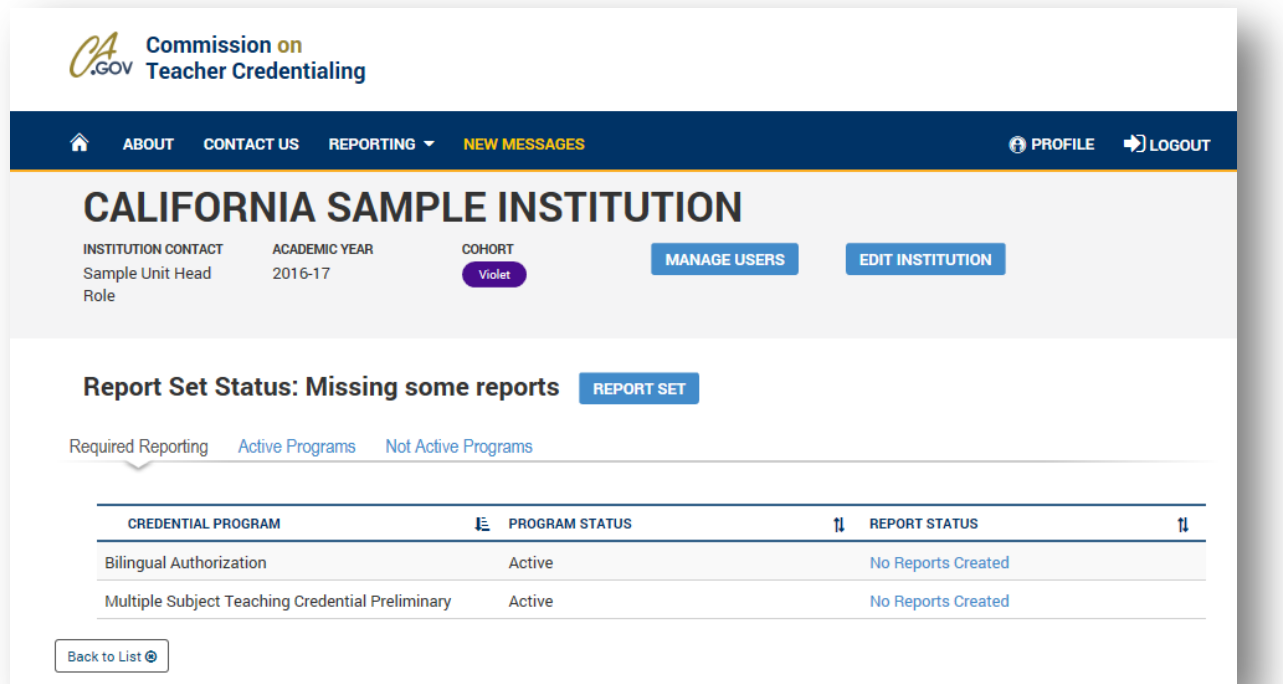

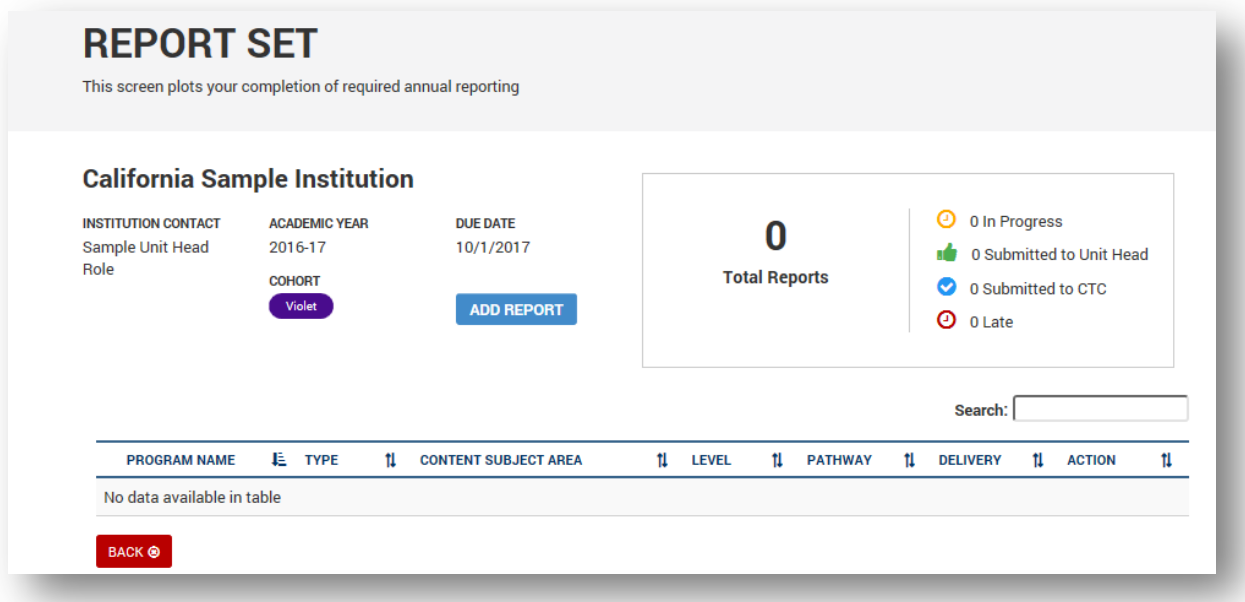

<span id="page-11-0"></span>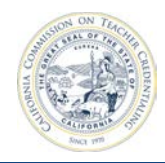

# **4 INSTITUTION PROFILE**

Faculty/Staff users can see most institution information; however, they do not have access to detailed

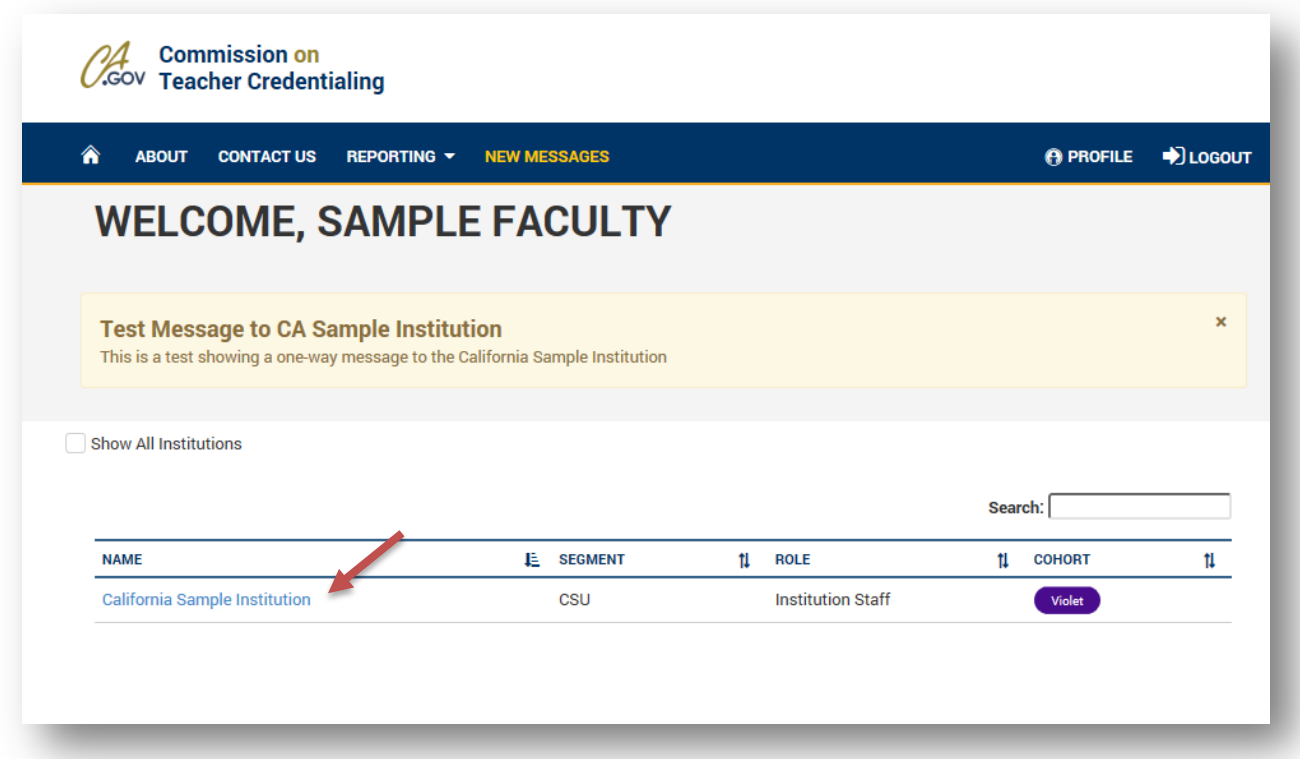

contact information or security settings. Click on the institution name for additional information.

From the institution page, users can:

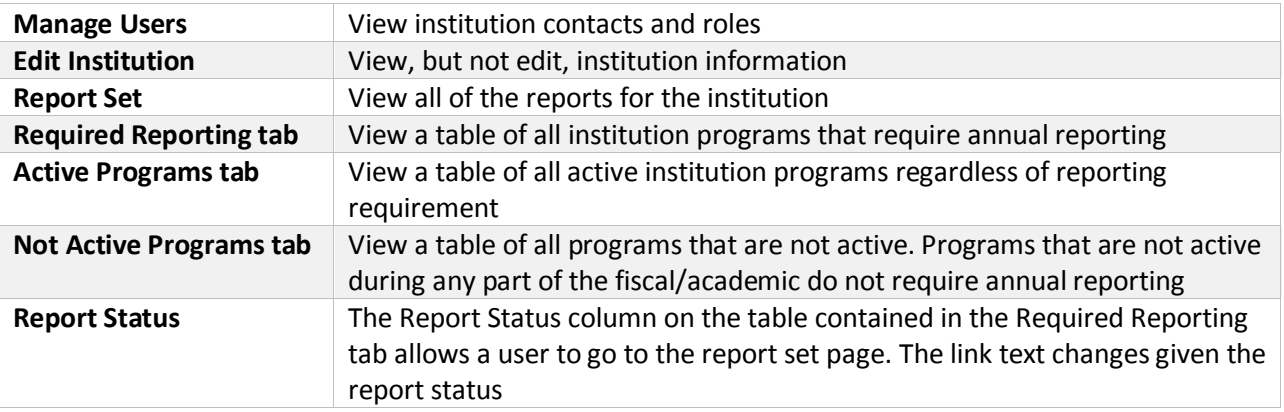

<span id="page-12-0"></span>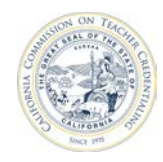

These options are explored in the following sections.

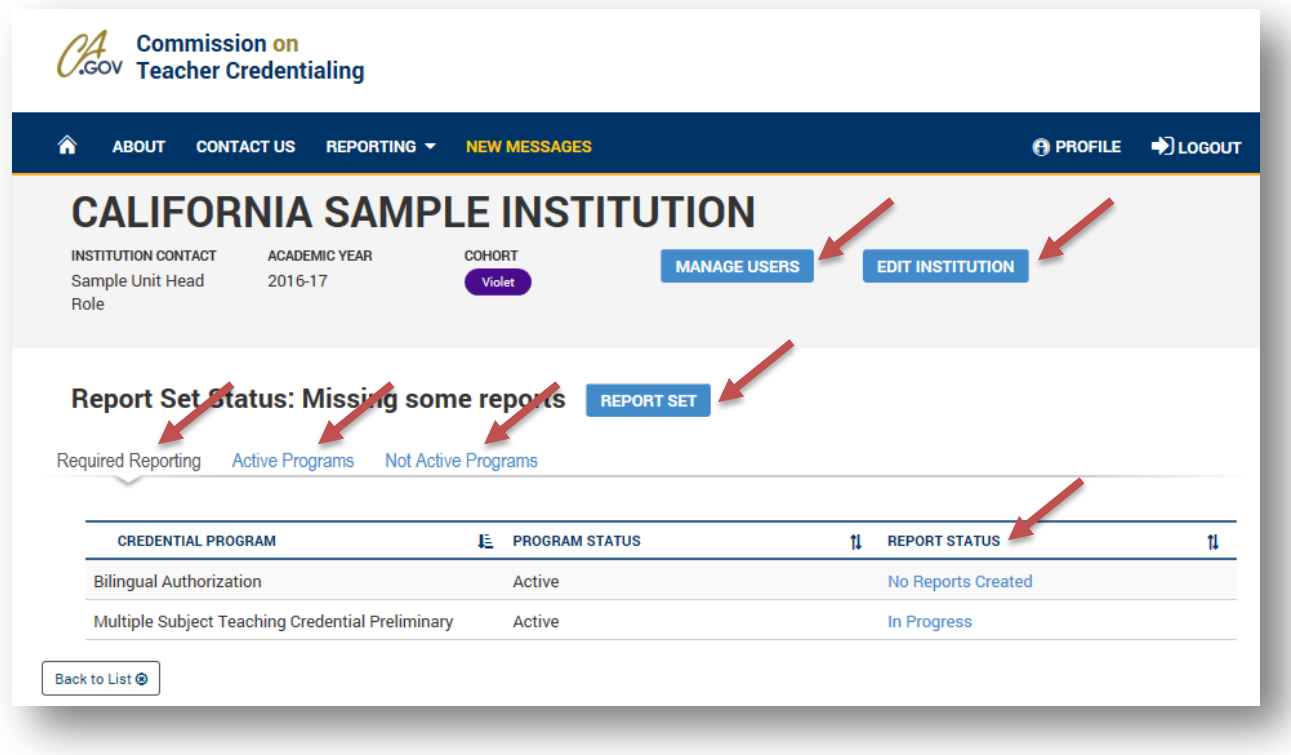

# **4.1 MANAGE USERS**

The **Manage Users** button on the institution page allows the Faculty/Staff user to see a read-only list of institution users and their roles.

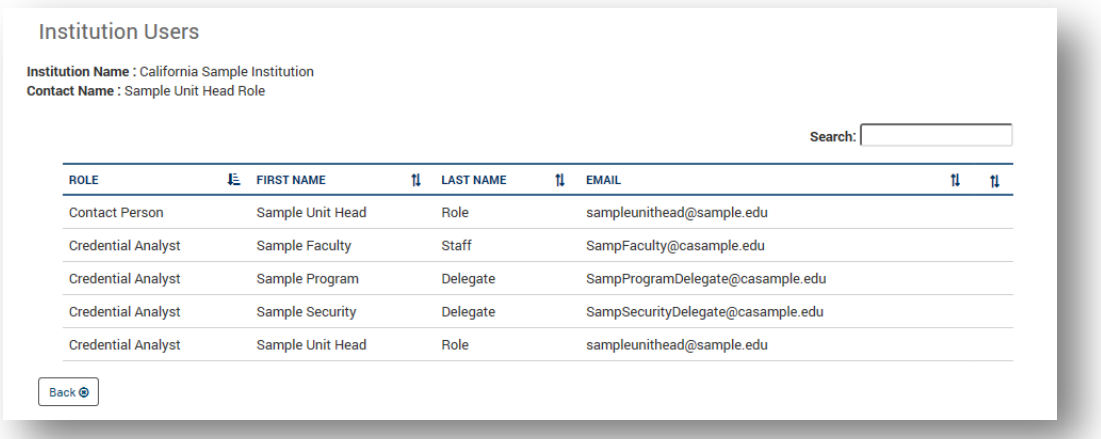

<span id="page-13-0"></span>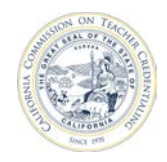

# **4.2 EDIT INSTITUTION**

The **Edit Institution** button allows the user to see read-only information about the institution.

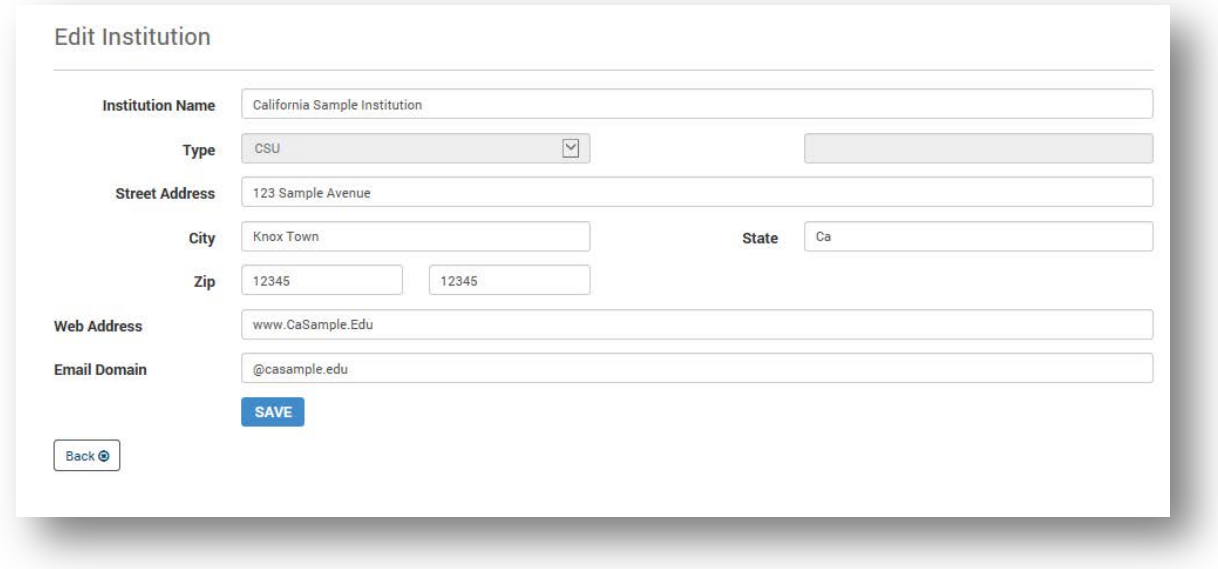

### **4.3 REQUIRED REPORTING TAB**

The **Required Reporting** tab displays the programs for which the CTC requires reporting.

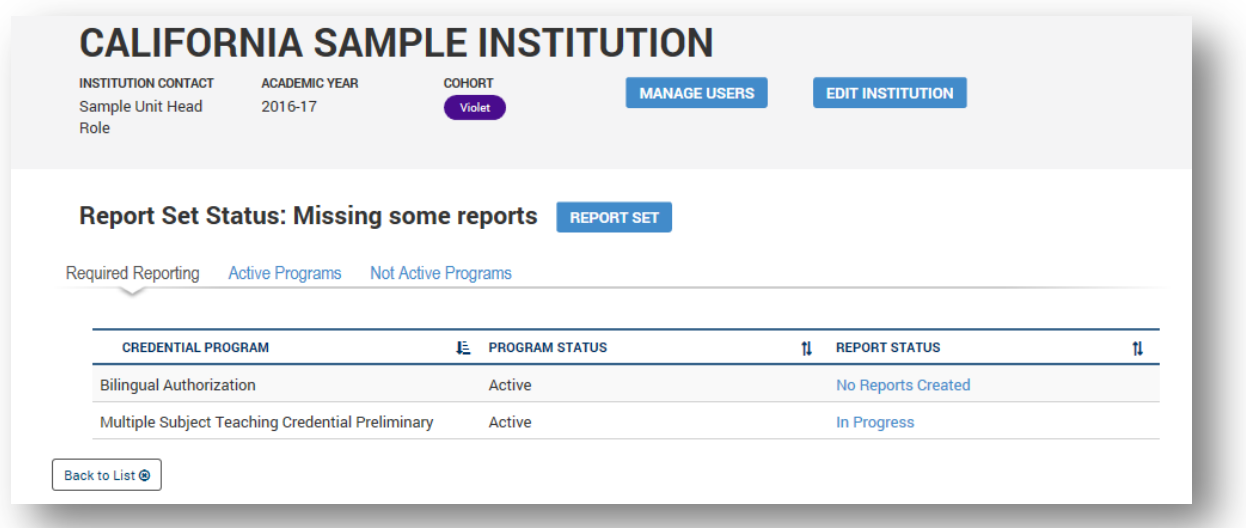

<span id="page-14-0"></span>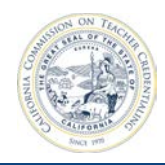

# **4.4 ACTIVE PROGRAMS TAB**

 The **Active Programs** tab displays the institution's active programs. Not all active programs require reporting - e.g., subject matter programs.

<span id="page-15-0"></span>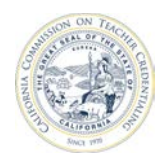

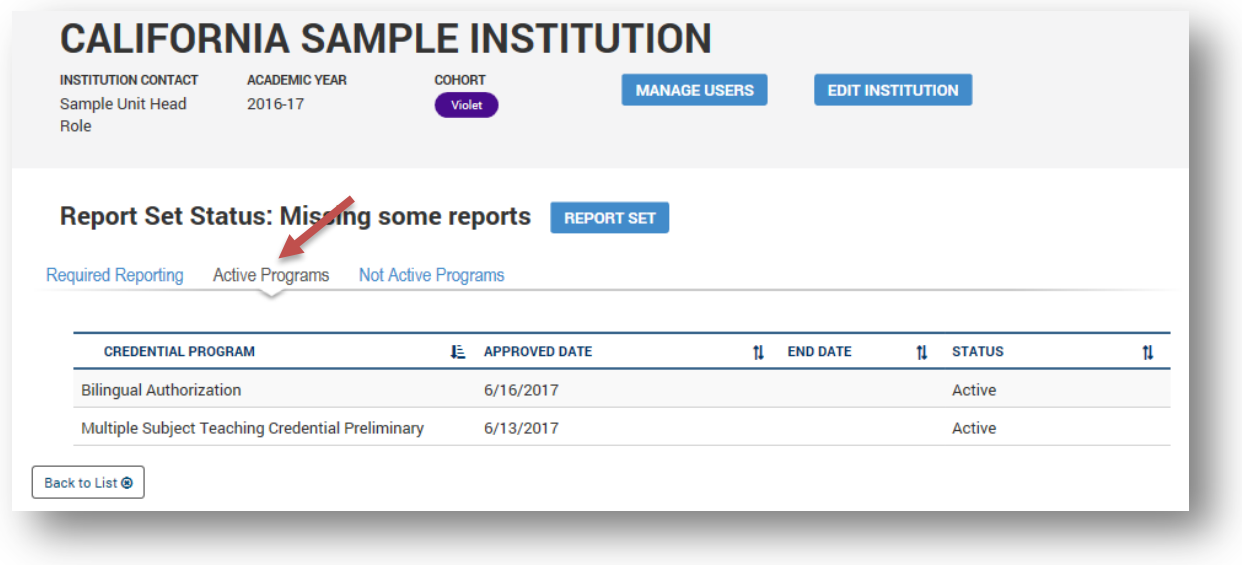

## **4.5 NOT ACTIVE PROGRAMS TAB**

 The **Not Active Programs** tab displays the programs that are not active for the institution.

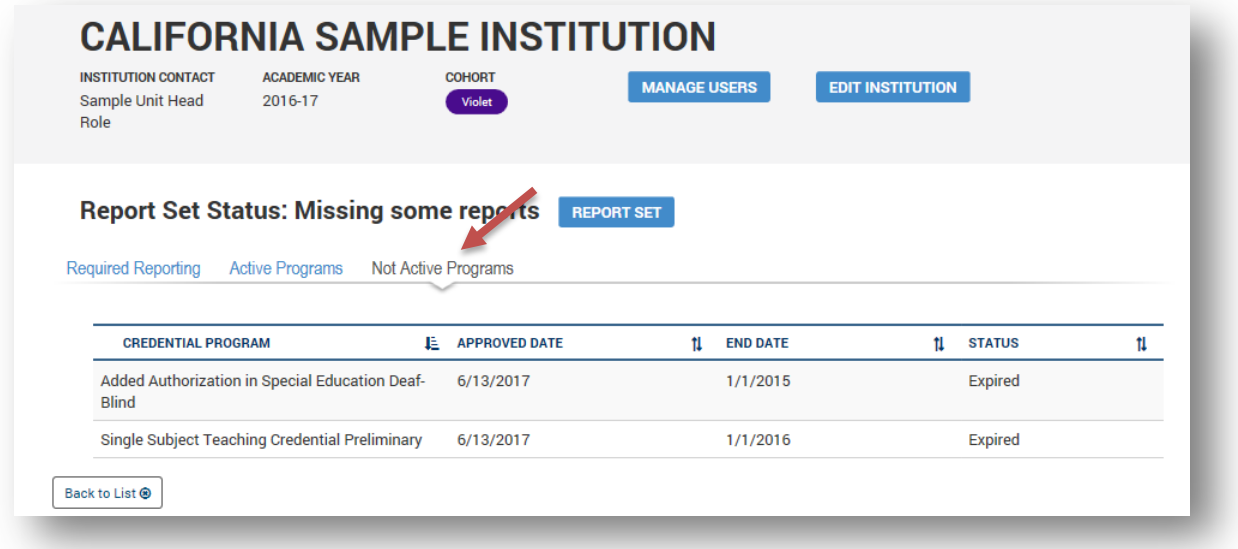

<span id="page-16-0"></span>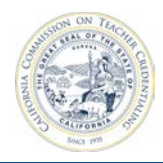

# **4.6 REPORT SET BUTTON**

 The **Report Set** button on the institution page will take the user to the report set page. The ADS will only allow reports to be submitted as a set as the CTC does not accept individual reports. With each new academic year, the report set page is cleared and the Unit Head and Faculty/Staff will create the appropriate reports for the institution.

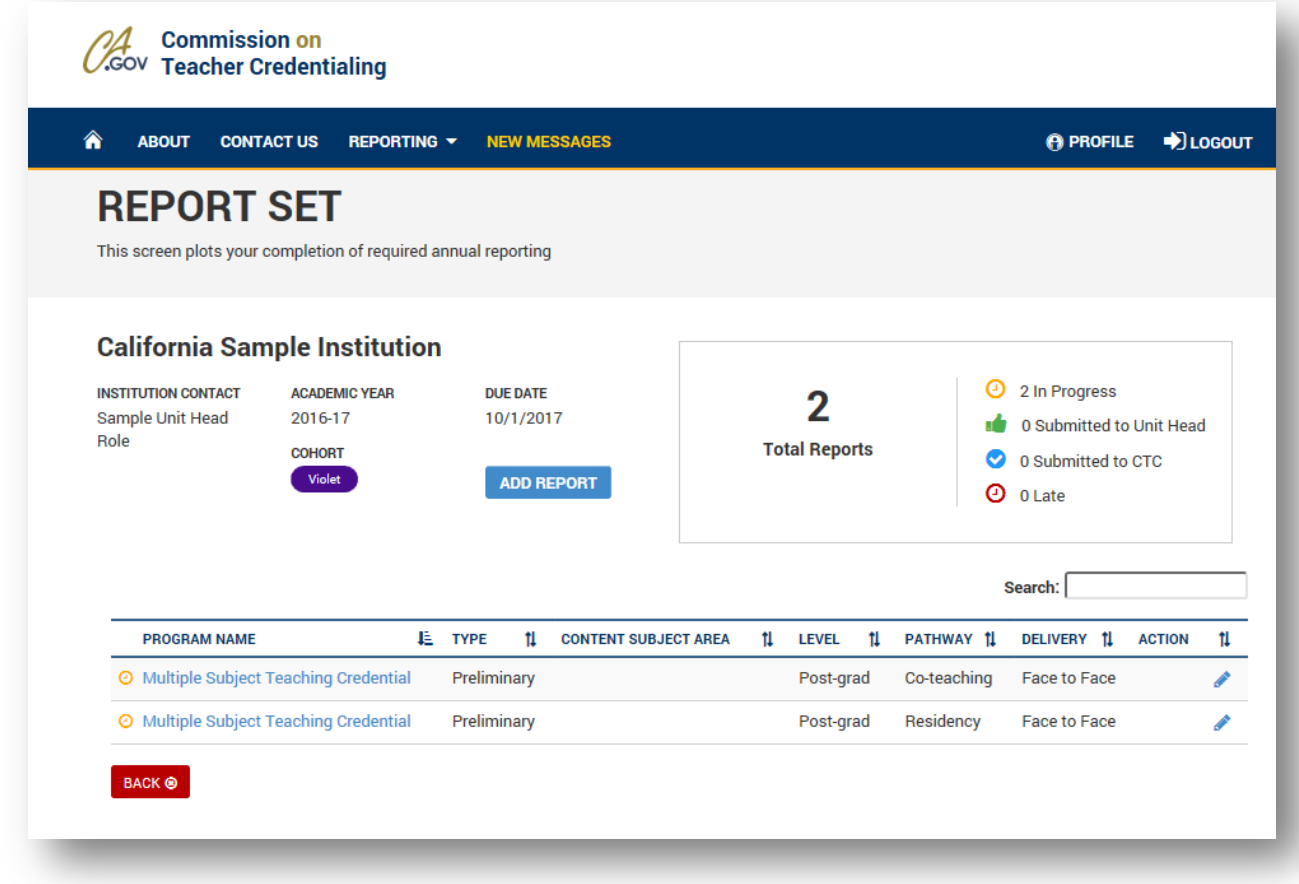

From the Report Set page, Faculty/Staff users have the ability to:

- View the status of all reports
- Add new reports (**Add Report** button)
- Edit a report (Click the hyperlink in the **Program Name** column or the pencil in the **Action**  column)

<span id="page-17-0"></span>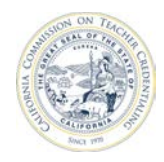

#### **4.7 REPORT STATUS**

A link for each program is found under the **Report Status** column. The link's title is the status of the annual reports for the given program. Clicking on the link will take the user to a filtered view of the report set, which shows only the reports created for the selected program.

 In the example below, the **No Reports Created** link under the **Report Status** column of the table will take the user to all reports for Bilingual Authorization.

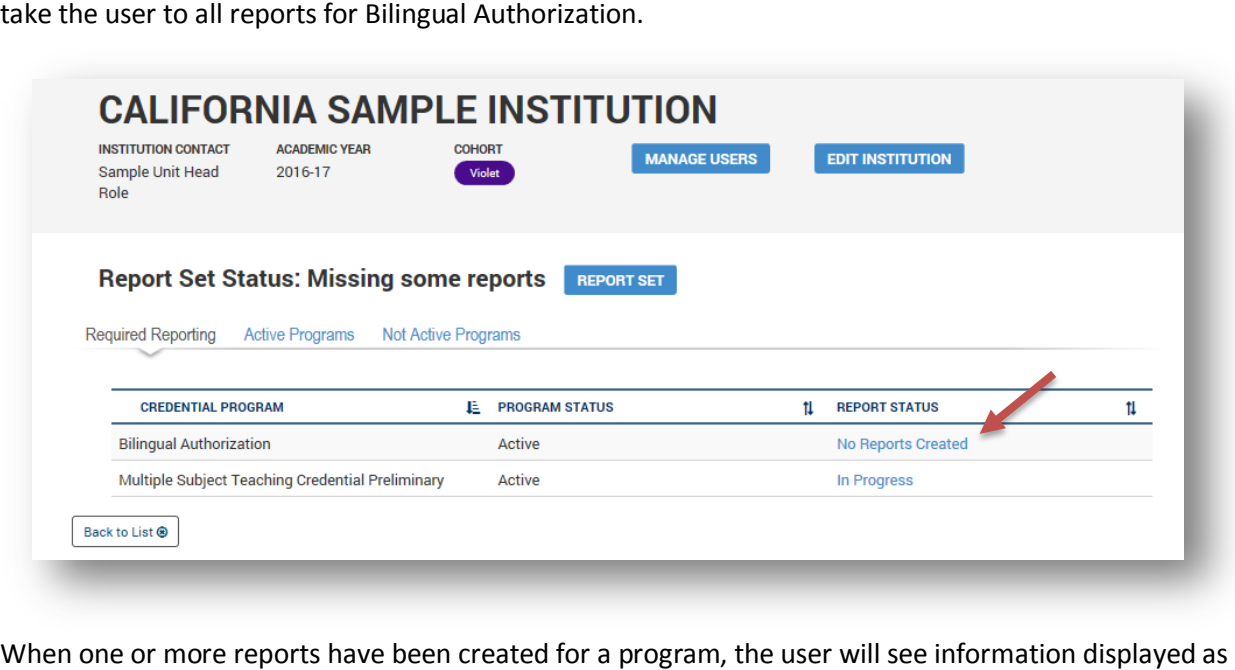

in the image below.

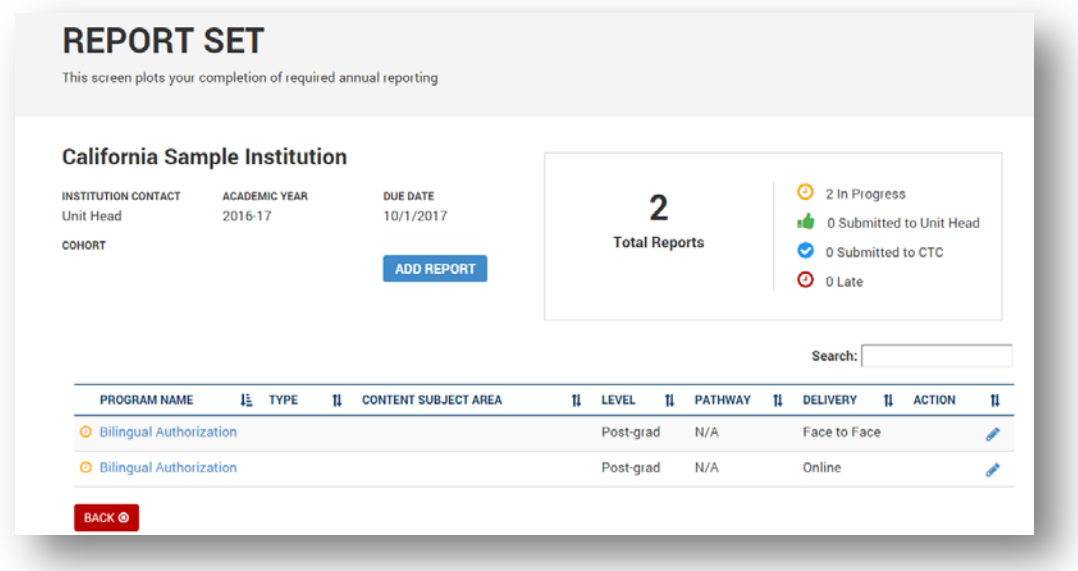

<span id="page-18-0"></span>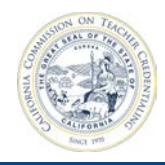

# **5 PROGRAM ANNUAL REPORTS**

#### **5.1 VIEWING ANNUAL REPORT STATUS**

 **Report Status** field, indicating whether each report has been started and its status. Clicking the status From the institution page, you will see each program associated with the institution. Each program has a

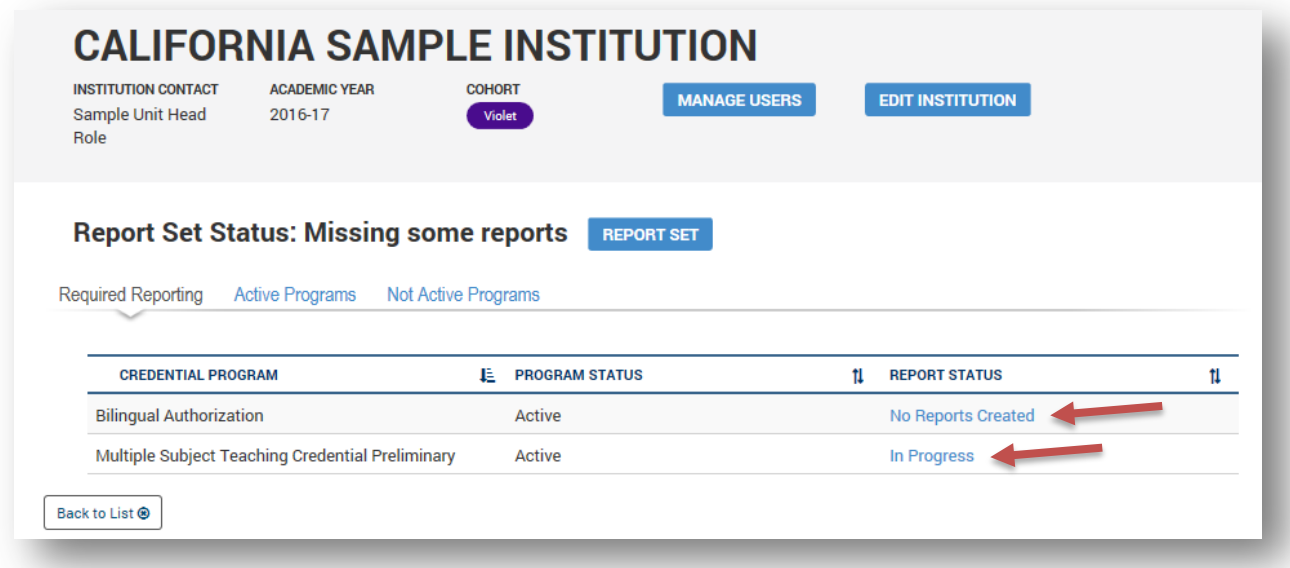

hyperlink under the **Report Status** column will open the Report Set for that program.

#### **Report Status** options are:

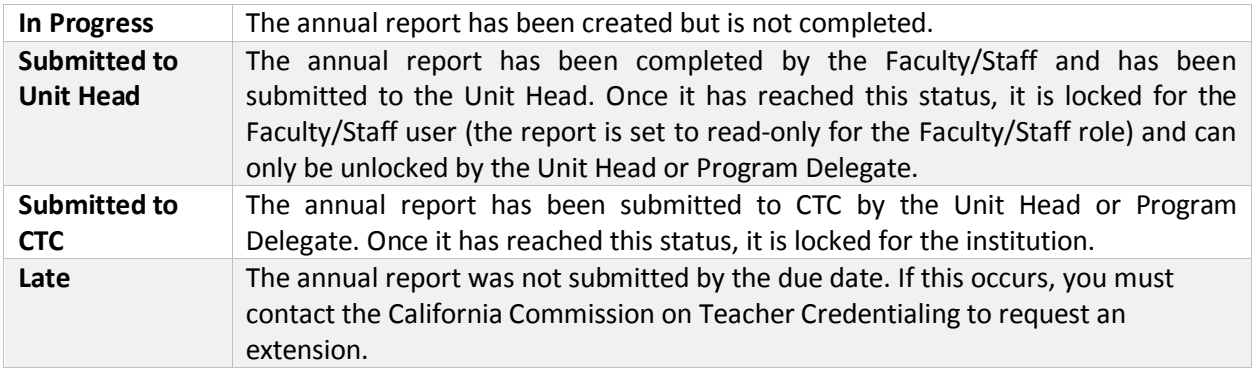

<span id="page-19-0"></span>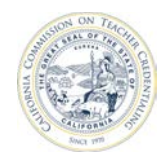

### **5.2 BUILD SET OF ANNUAL REPORTS**

 While the Commission on Teacher Credentialing (CTC) identifies which programs require annual reporting, the CTC will not list all the ways in which the institution provides the program.

A program may be provided through combinations of the following options:

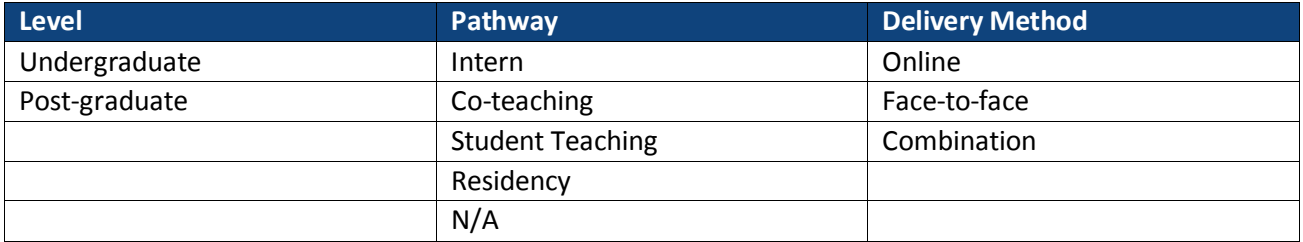

 provided to candidates. In some cases this may require only one annual report, in other cases it may be Institutions must report on each combination of level, pathway, and delivery method for programs many. This combination of reports based on level, pathway and delivery method is referred to as a report set. There are 30 possible combinations of ways that institutions may offer a program.

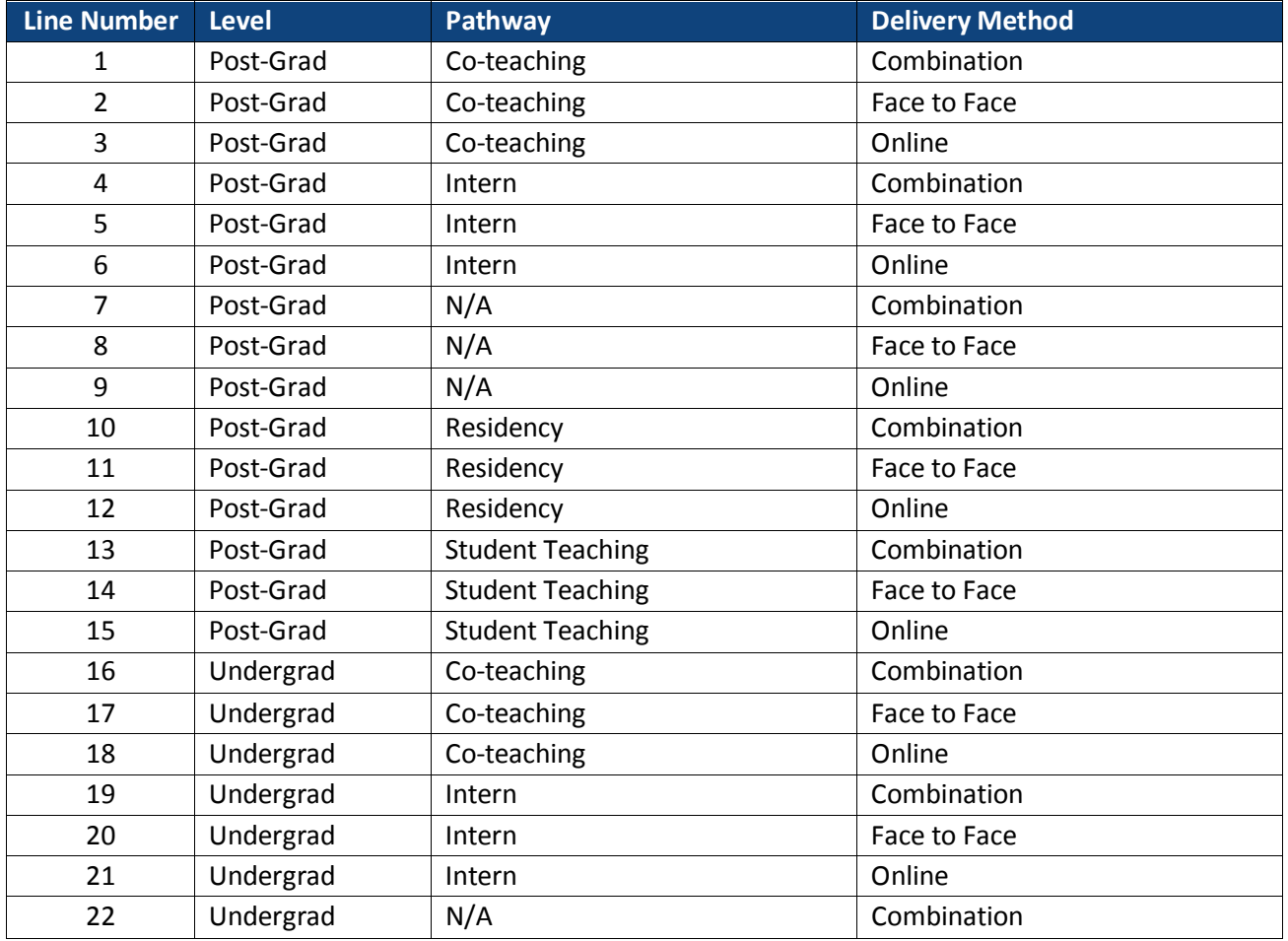

<span id="page-20-0"></span>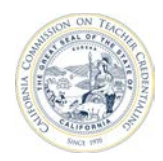

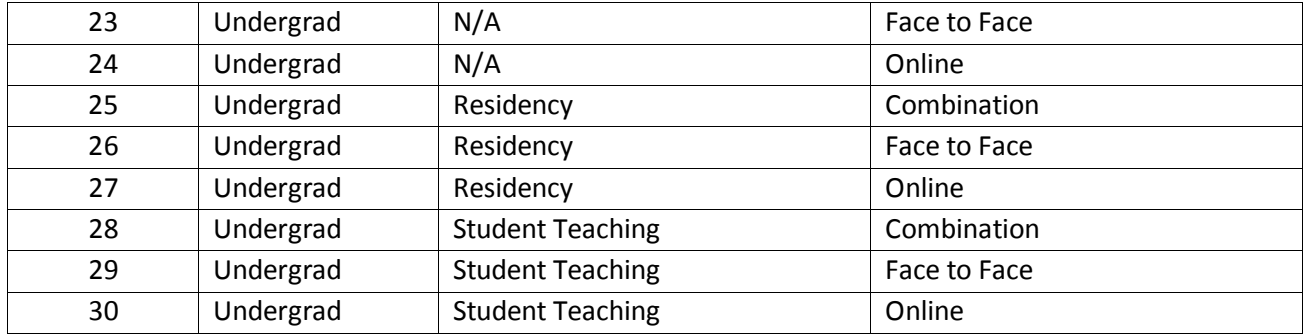

#### **5.2.1 Add Annual Report**

 From the institution page, click the **Report Set** button to navigate to the report set page. Initially, the institution will not have any reports. It is the institution's responsibility to create reports for each of the different ways programs are offered to candidates. From the report set page, create the appropriate

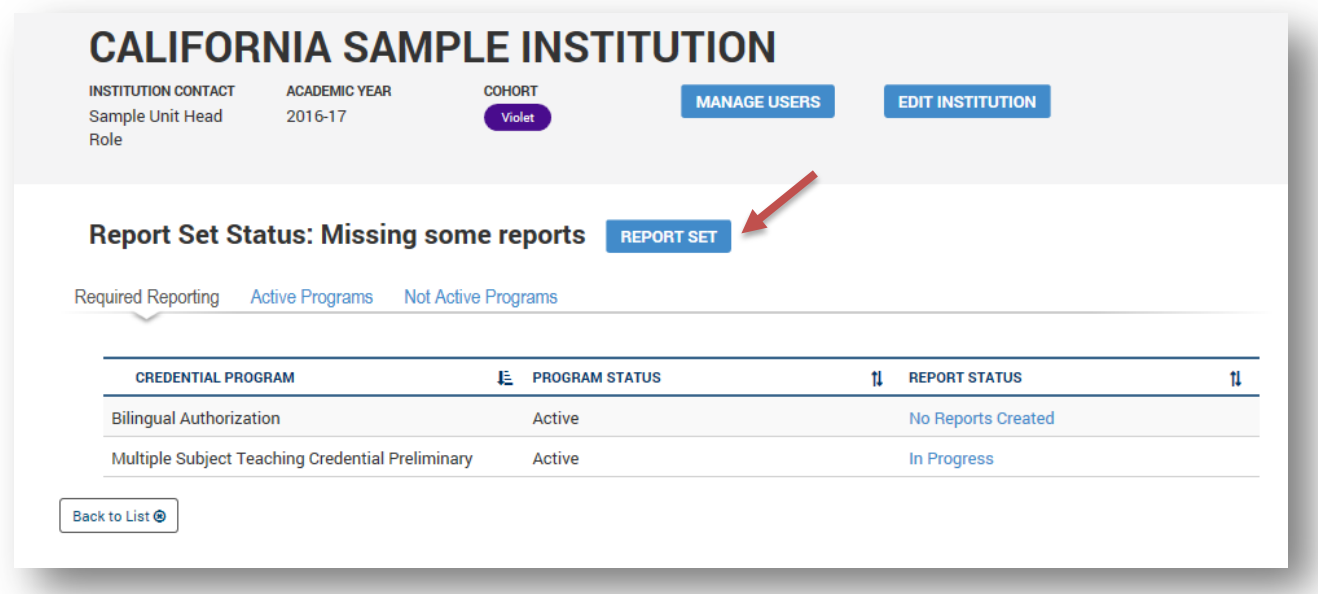

report templates for each program. There must be at least one annual report per program.

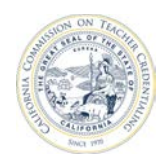

The following steps guide you through the creation of a single report in the report set.

1. On the Report Set page, click the **Add Report** button.

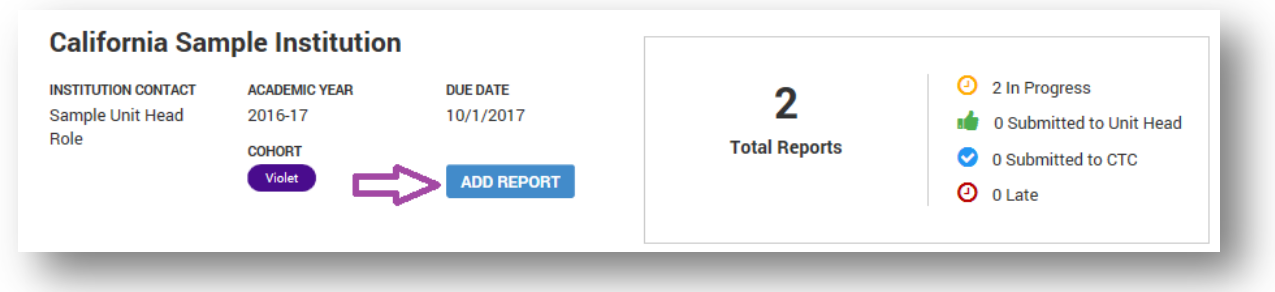

- 2. In the **Add Report** form, select the appropriate options from the following drop-downs:
	- Program
	- **Level**
	- Pathway
	- Delivery Method

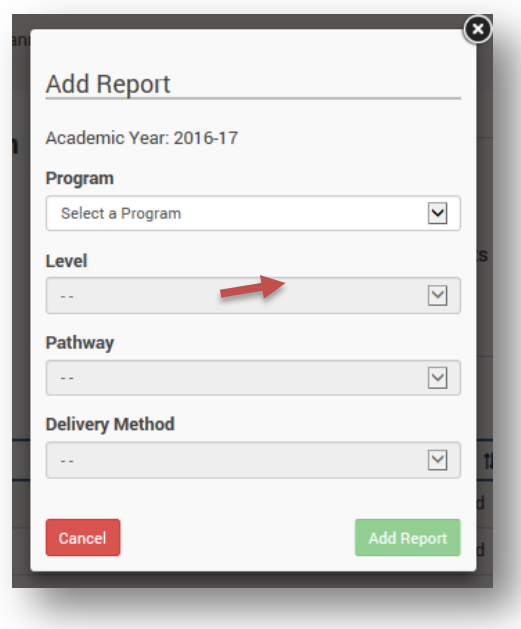

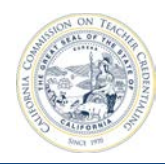

3. Once you select the appropriate options, click **Add Report** to create the new annual report.

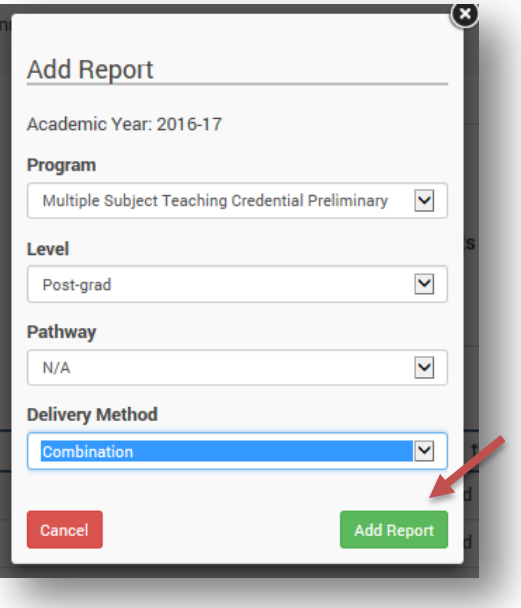

4. Repeat this process to create additional annual reports, as necessary.

After creating annual reports, using the steps above, the newly created annual reports appear within the report set.

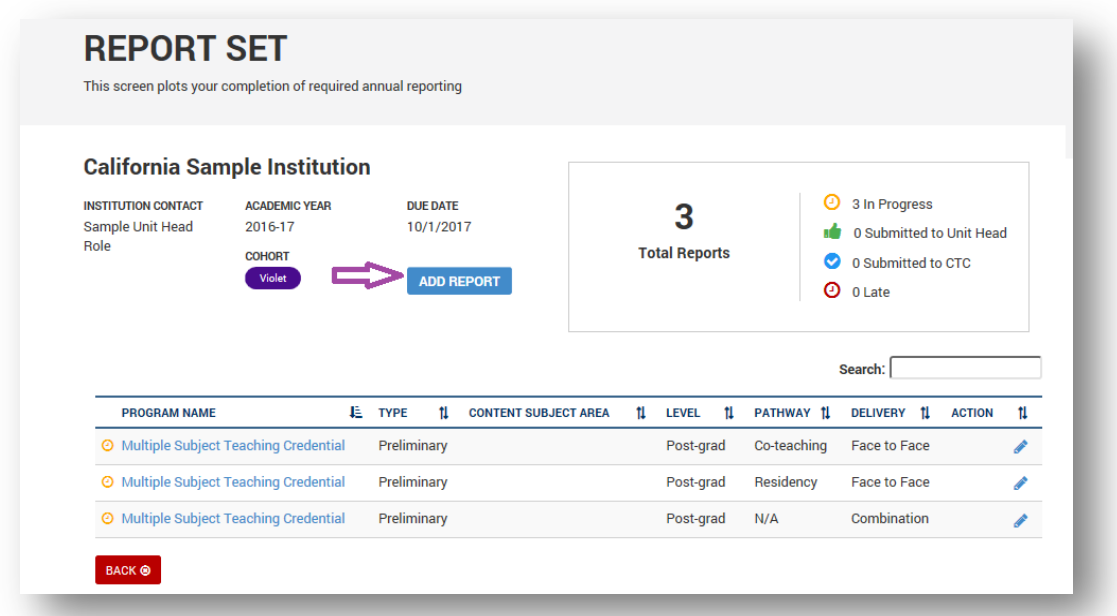

<span id="page-23-0"></span>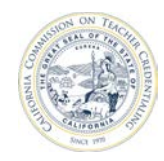

## **5.3 COMPLETE ANNUAL REPORTS**

All reports must be complete before they can be submitted to the CTC.

#### **5.3.1 Fill Out Annual Reports**

 1. From the report set page, click the edit pencil in the **Action** column for the report you want to edit.

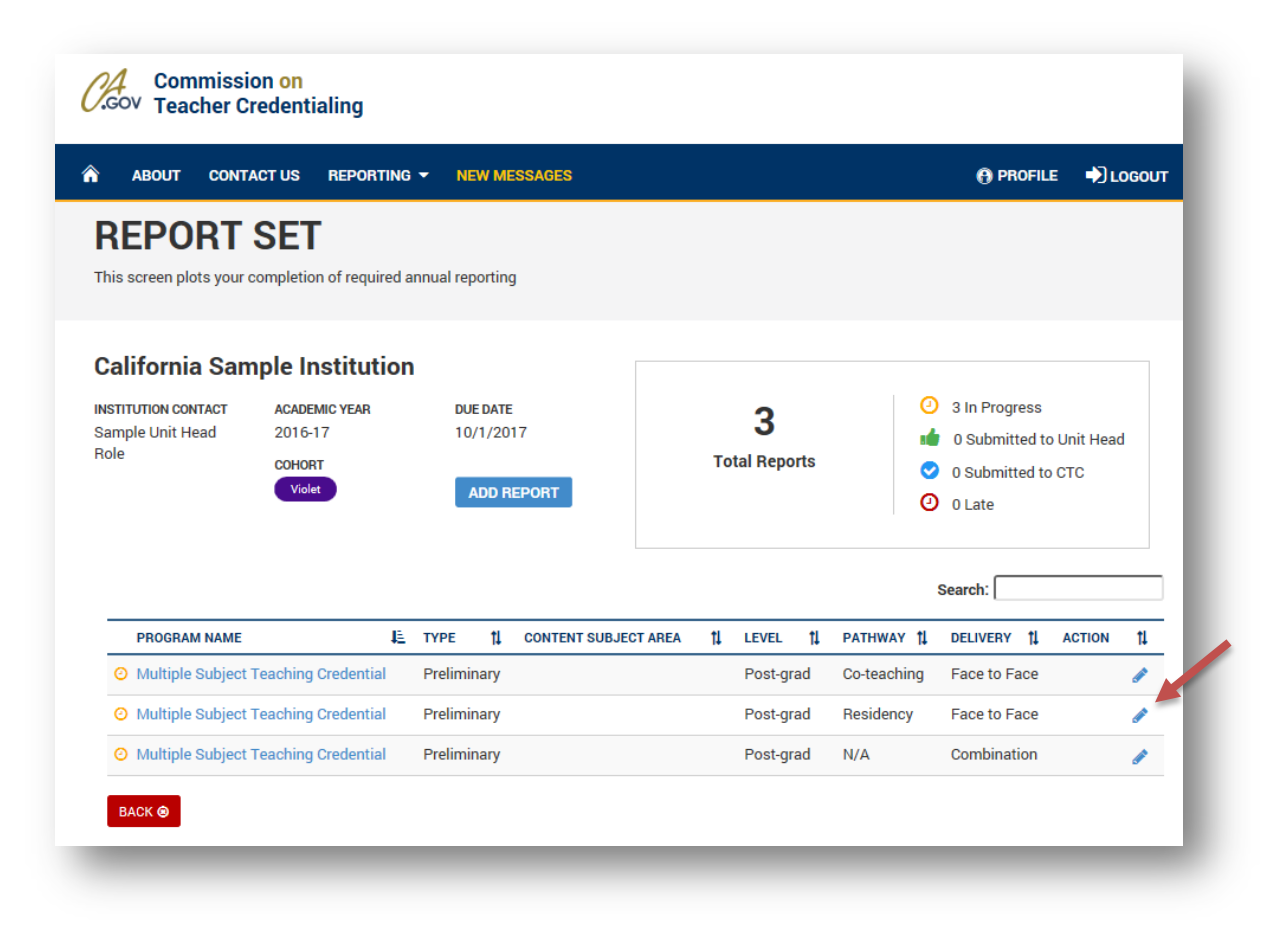

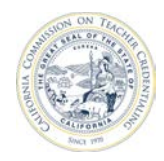

#### California Commission on Teacher Credentialing

2. The annual report has several questions that must be filled out prior to submission.

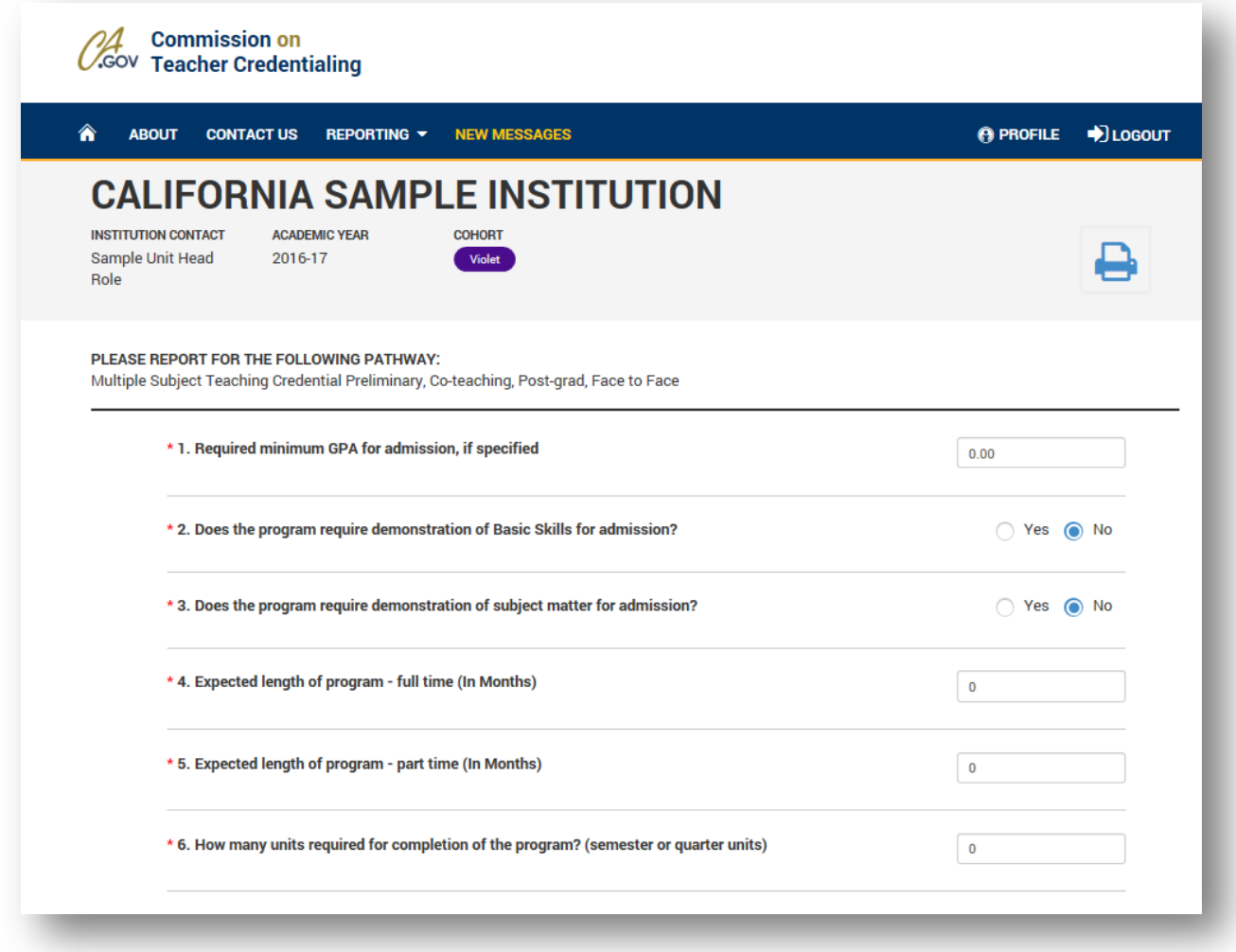

3. When finished providing the data, there are three buttons at the very bottom of the page. You may choose to either Save, Submit to Unit Head or Cancel:

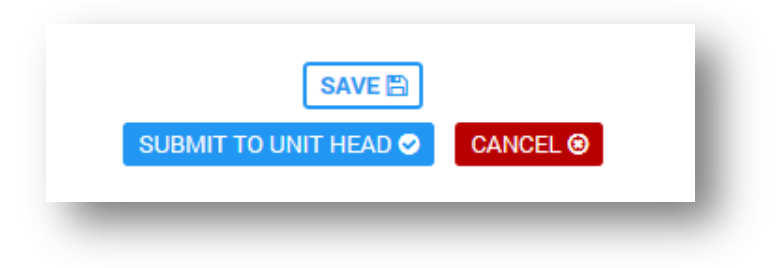

<span id="page-25-0"></span>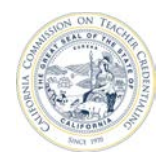

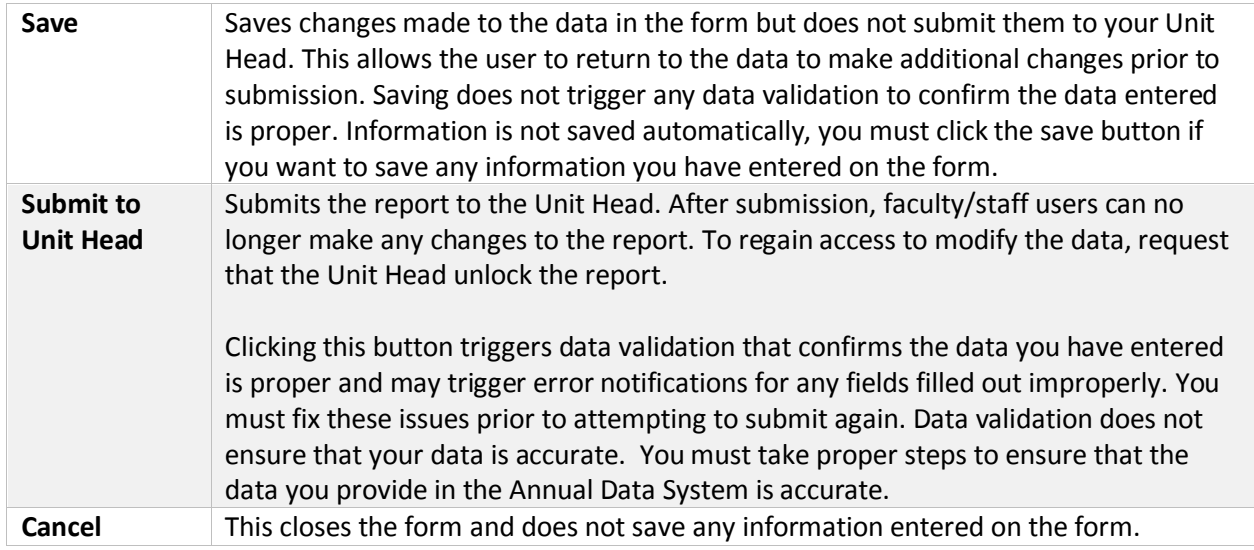

#### **5.3.2 Submit To Unit Head**

The "Submit to Unit Head" icon is a green thumbs-up. This icon indicates that a complete program report has been sent to the Unit Head for review. The Report Set screen shows the progress of all

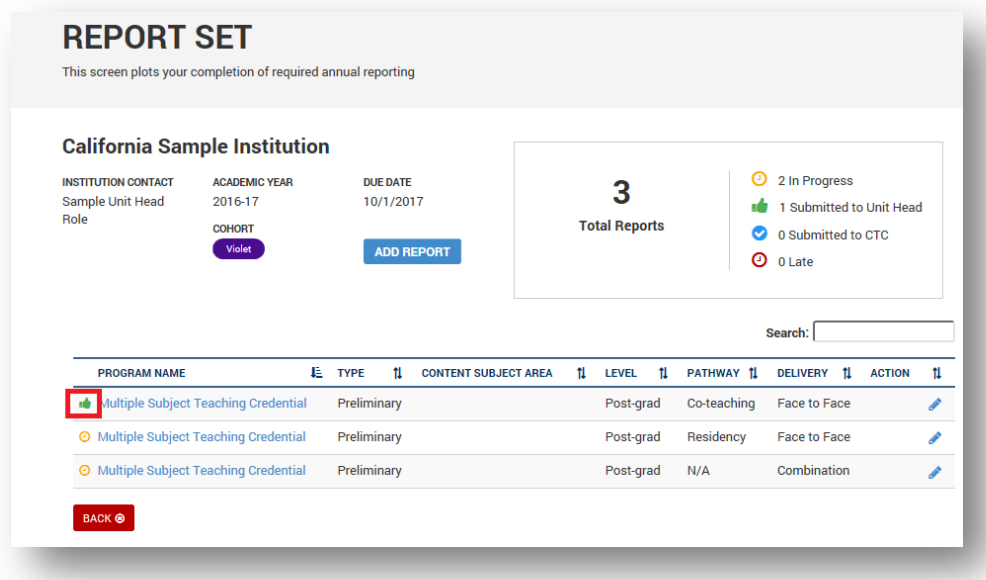

reports.

<span id="page-26-0"></span>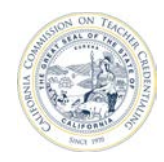

#### **5.3.3 Unlock a Report**

 Those in the Faculty/Staff role cannot unlock a report. Requests must go through the Unit Head or Security Delegate.

#### **5.3.4 Reporting Due Dates**

 the due date, they will be marked with the **Late** status. The report set page shows the due dates for reports. If all reports are not complete and submitted by

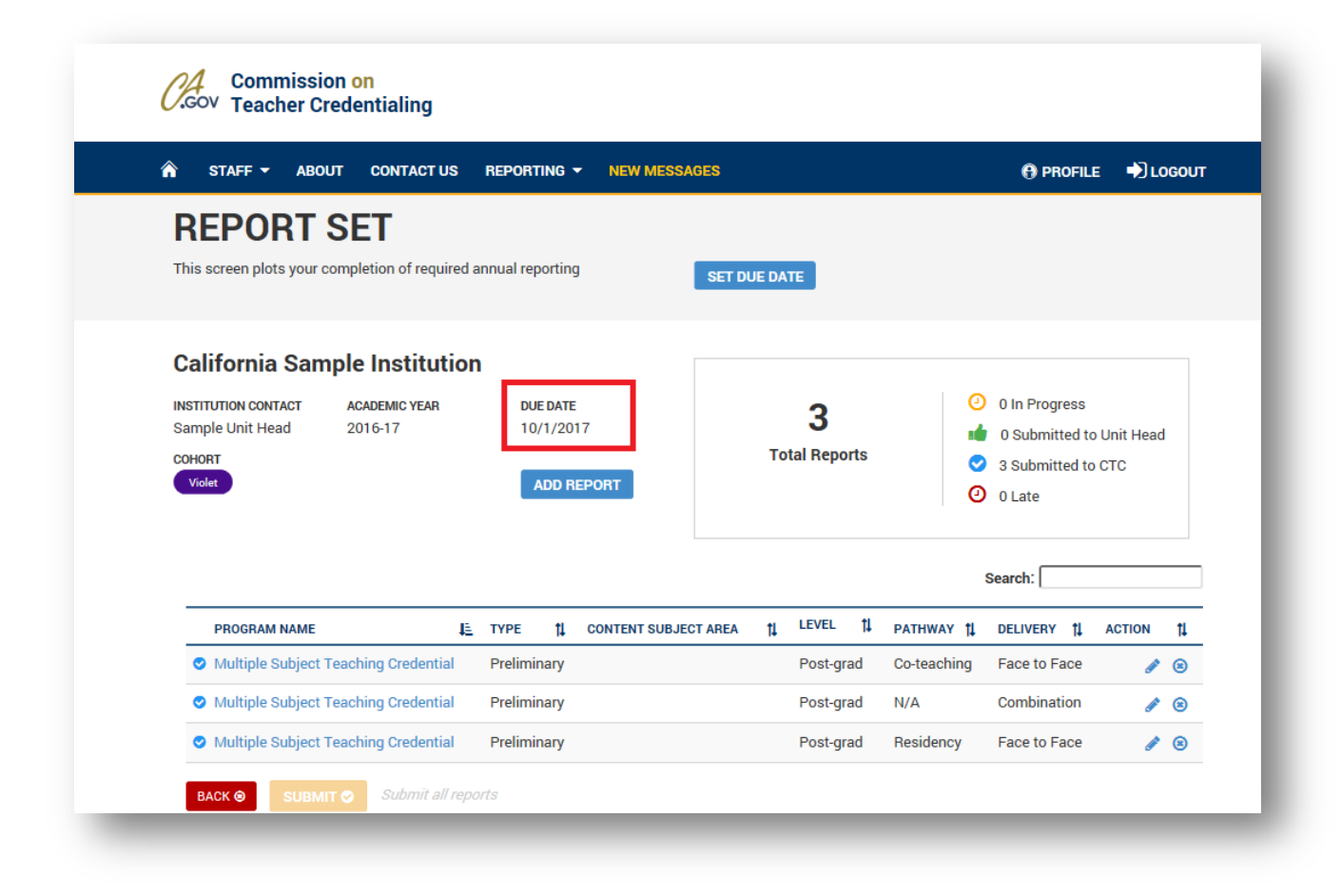

#### **5.3.5 Late Reporting**

 If reports are not submitted by the due date, the Unit Head or Program Delegate must contact CTC staff and make arrangements for late submission. CTC staff will be able to unlock the report set and provide a new due date.

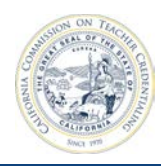

<span id="page-28-0"></span>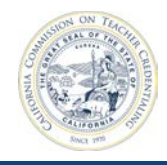

# **6 UNIT HEAD AND DELEGATE TRAINING**

#### **6.1 GRANT FACULTY AND STAFF ACCESS TO INSTITUTION**

A Unit Head or Security Delegate must grant users access to your institution profile.

 First, a Unit Head or Security Delegate must add the user to the institution's contact list. Second, the Unit Head or Security Delegate must grant the user specific permissions (access) to the institution.

#### **6.1.1 Add New Users to Institution Contact List**

1. After signing in (see **Section 2**), navigate to your institution from the home page.

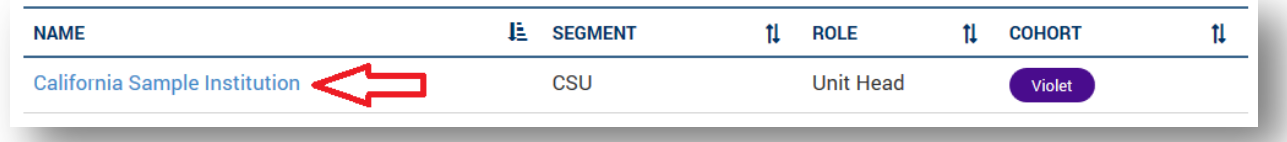

2. From the institution page, click **Manage Contacts**.

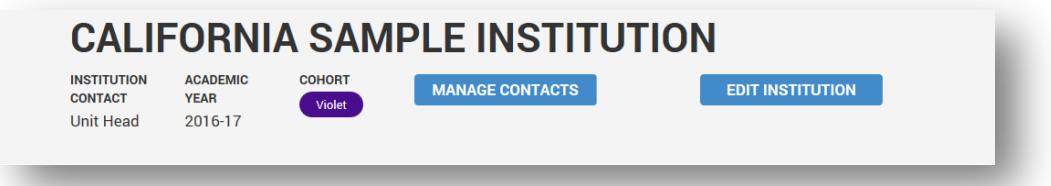

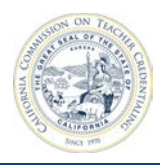

3. All institution contacts will show on the manage contacts page. If a user is missing, the Unit Head or Security Delegate will need to add the contact to the institution. From the **Manage Contacts** page, click **Add Contact to Institution**.

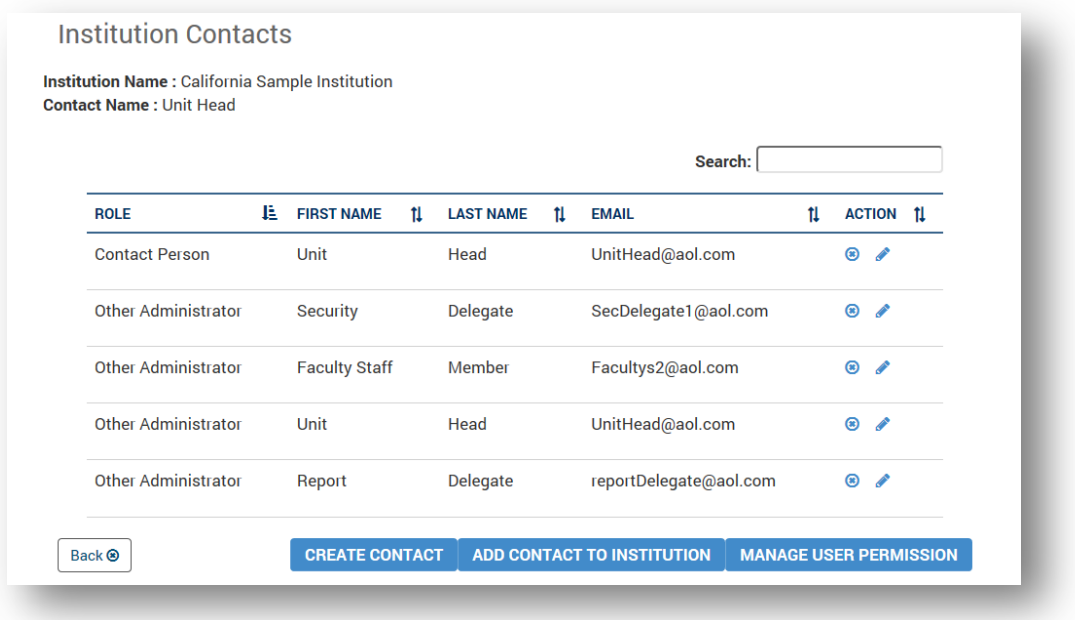

Complete the required information.

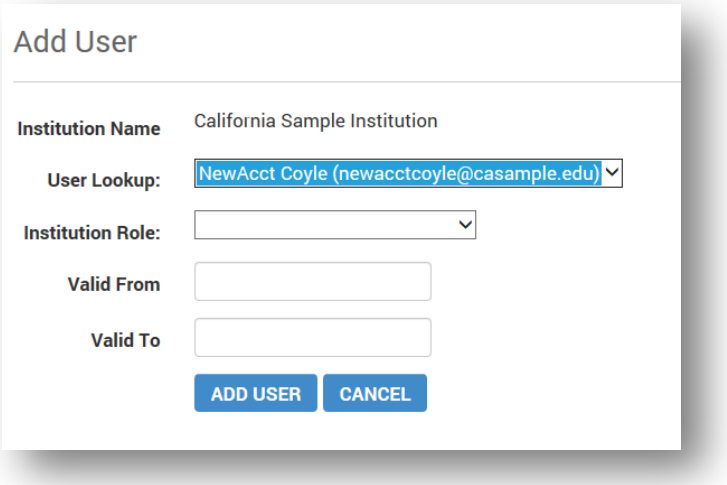

<span id="page-30-0"></span>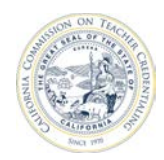

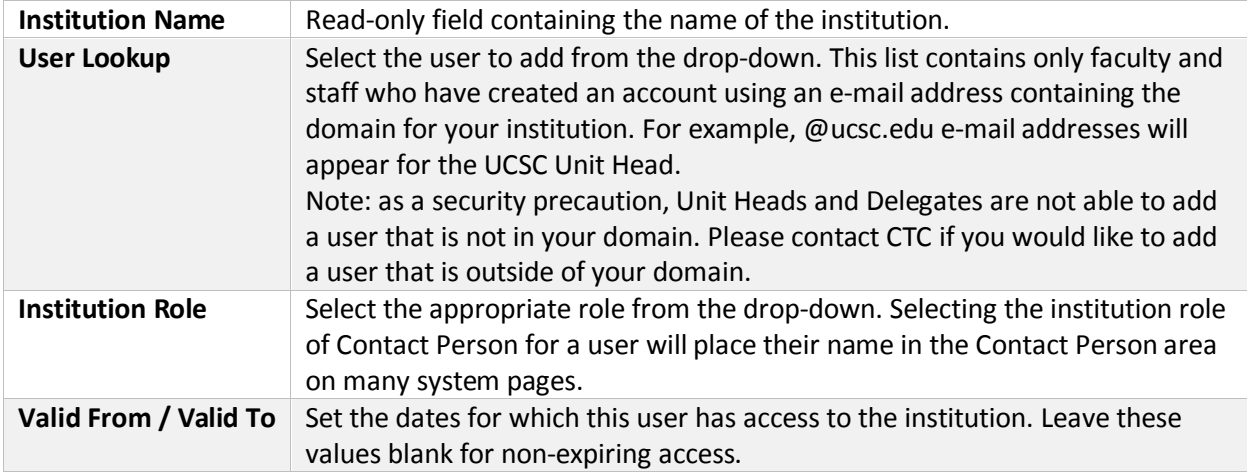

4. When complete, click **Add User**.

#### **6.1.2 Grant Access to Institution Contacts**

1. From the institution page, click **Manage Contacts**.

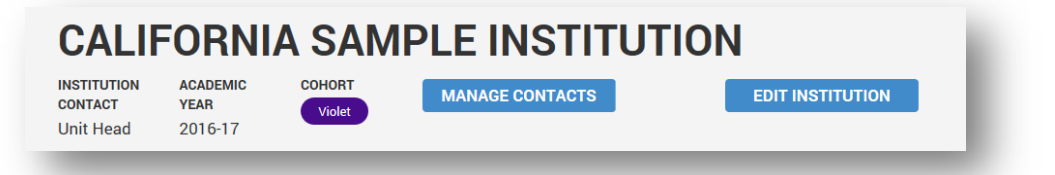

 2. All contacts for the institution are shown on the manage contacts page. To grant or change access for an existing contact, click **Manage User Permission**.

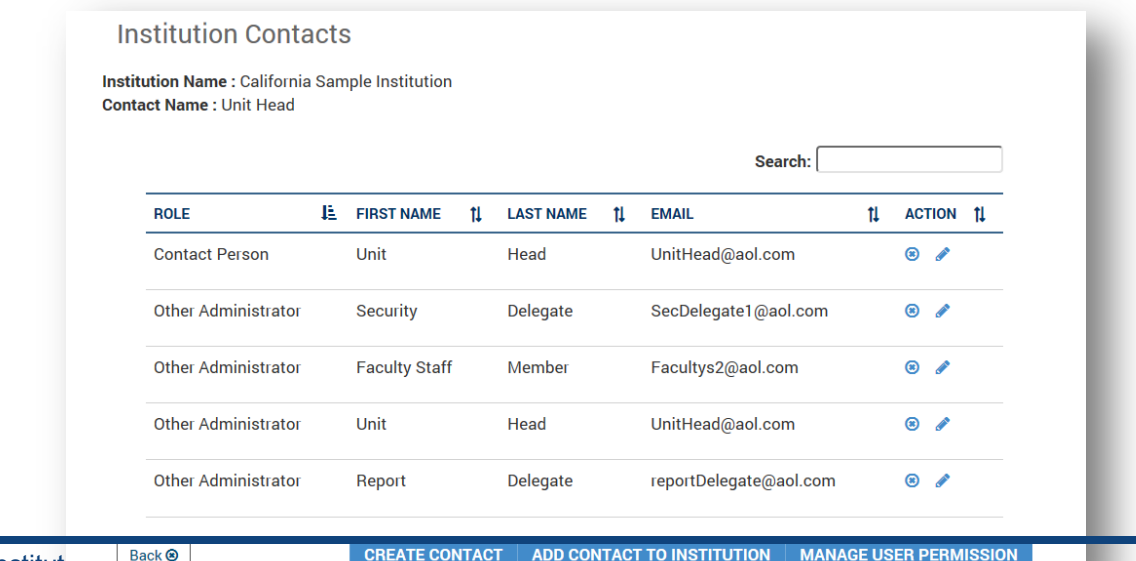

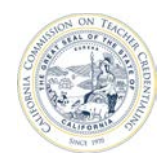

 Program Delegates. In the following screenshot, the Unit Head has selected a Faculty/Staff account. The **Assign Permission** page allows a Unit Head to add institution users and assign Security Delegates or

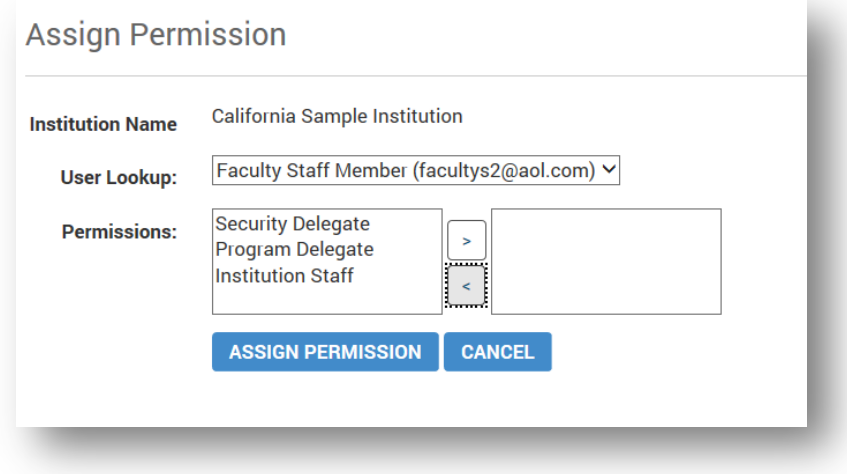

 users will be assigned the permissions of **Institution Staff**. See the role chart in **Section 1** for more With the account selected, the Unit Head can then assign permissions to the Faculty/Staff user. Most information.

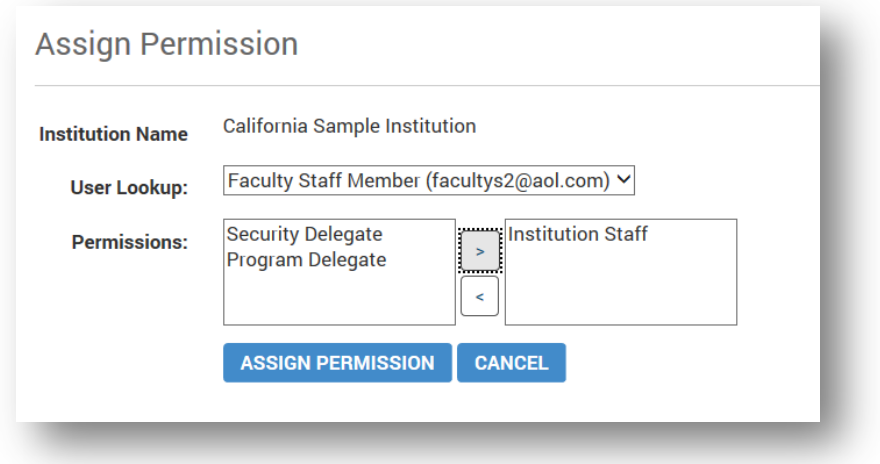

<span id="page-32-0"></span>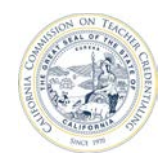

## **6.2 UPDATE THE MAIN INSTITUTION CONTACT**

The Accreditation Data System allows designation of an institution contact by adding a user to the institution role of **Contact Person**.

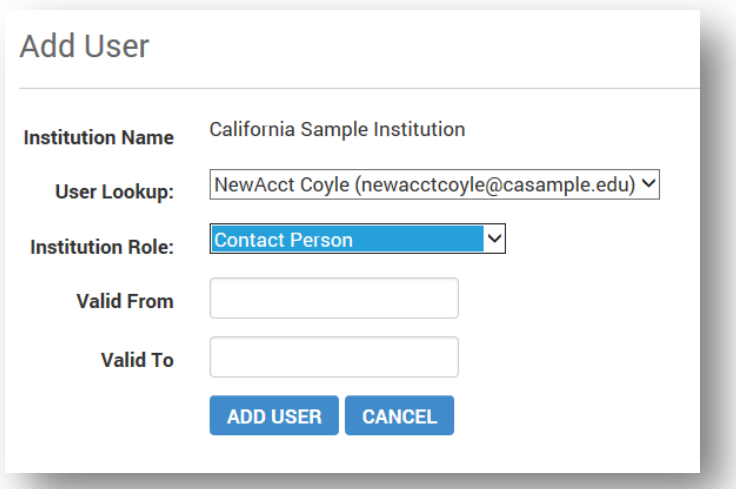

Adding a user to the institution role of **Contact Person** will place that user's name on the institution's

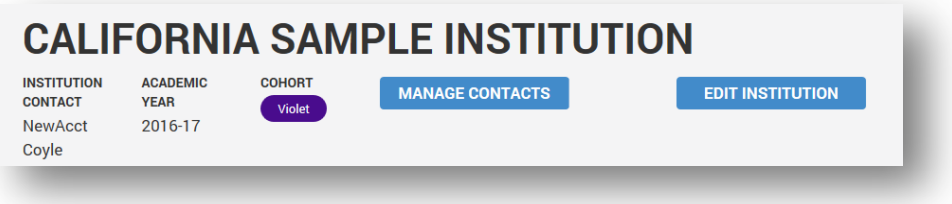

banner.

Note: Avoid adding multiple people to the institutional role of **Contact Person**. The system will use the first user in the institutional role of **Contact Person** as the institution contact.

<span id="page-33-0"></span>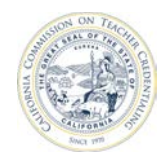

# **6.3 REMOVE FACULTY/STAFF USER ACCESS TO INSTITUTION**

1. After logging in, navigate to your Institution from the home page.

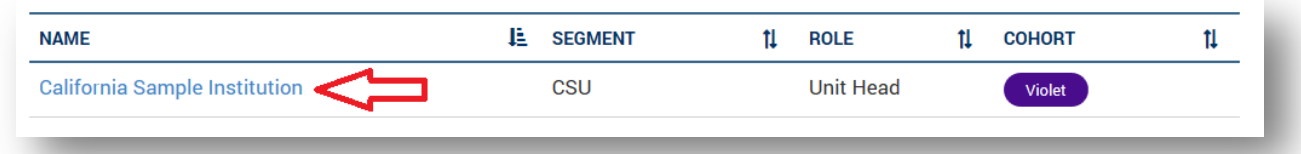

2. From the Institution page, click **Manage Contacts**.

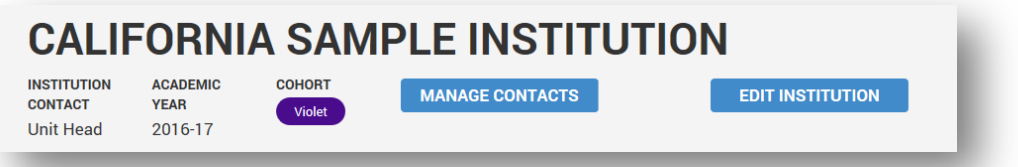

3. From the **Manage Contacts** page, click the **X** (Delete) icon to the right-hand side of the user whose access will be removed.

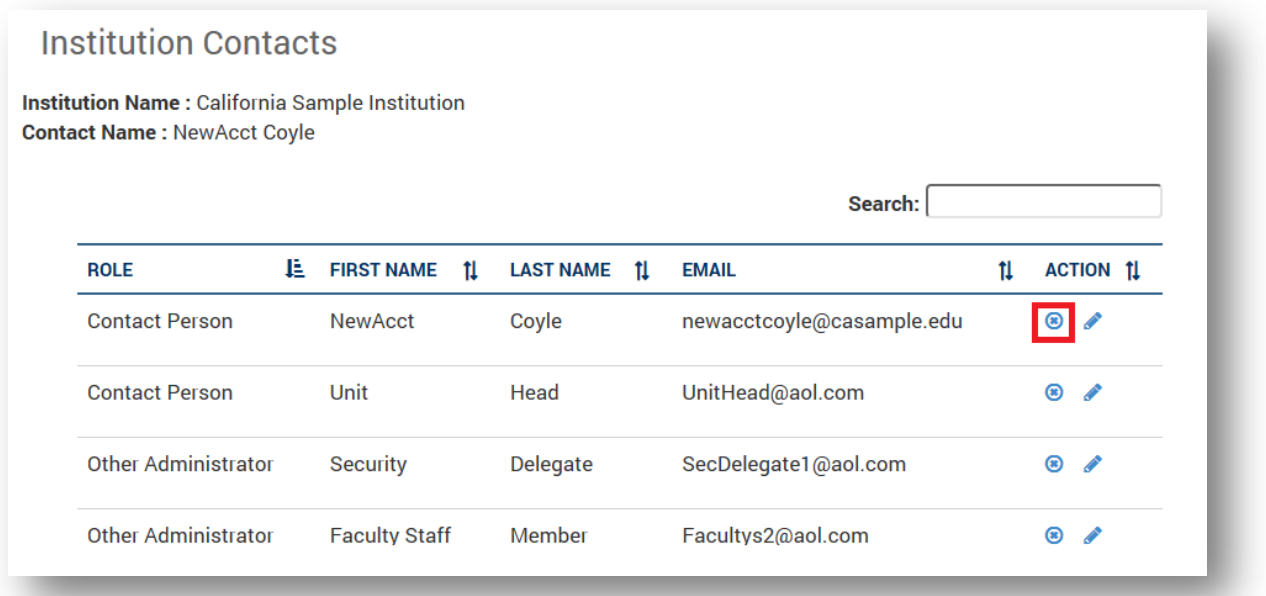

<span id="page-34-0"></span>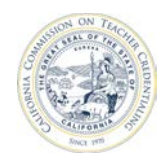

## **6.4 DELEGATION**

The Unit Head and Security Delegate has the ability to delegate some access and responsibilities to Faculty/Staff users. Delegated access breaks down into two categories:

Security Delegate

• has the ability to add other users to the Institution

Program Delegate

• has the ability to fill out and submit annual reports to the California Commission on Teacher Credentialing

#### **6.4.1 Add a Security Delegate**

 Assigning a Security Delegate gives a Unit Head the ability to delegate their annual report submission authority to an additional user.

To add a Security Delegate, the user must have an account with the institution.

- 1. Navigate to your institution from the home page.
- 2. Click the **Manage Contacts** button.

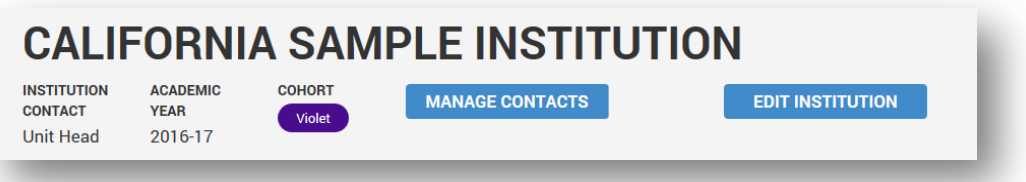

3. Click **Manage User Permissions**.

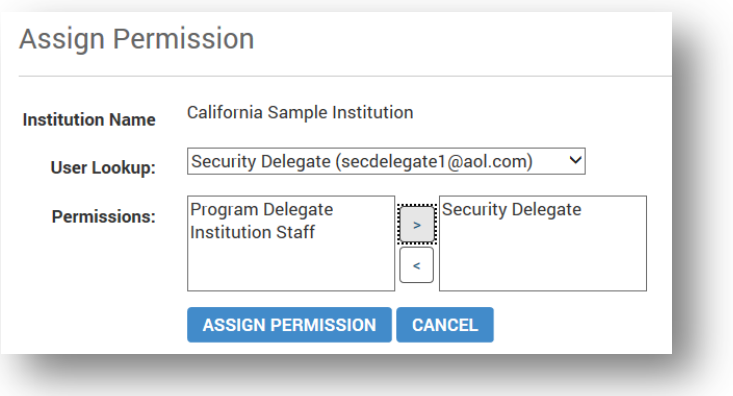

<span id="page-35-0"></span>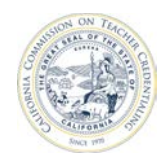

The assign permission page displays the following:

**Institution Name:** Read-only

**User Lookup:** Select the user from the drop-down. This list contains only Faculty/Staff users who have been added as an institution contact.

**Permissions:** Select Security Delegate.

4. Click **Assign Permission** to complete the addition of a security delegate.

#### **6.4.2 Program Delegate**

 Assigning a Program Delegate gives the Unit Head the capability to delegate their authority to set up new users or change user permissions to an additional user.

Program Delegates must already have an institution account.

- 1. Navigate to the institution from the home page.
- 2. Click the **Manage Contacts** button.

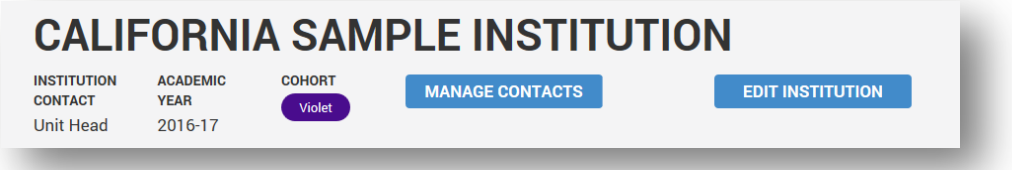

3. Click **Manage User Permissions.** 

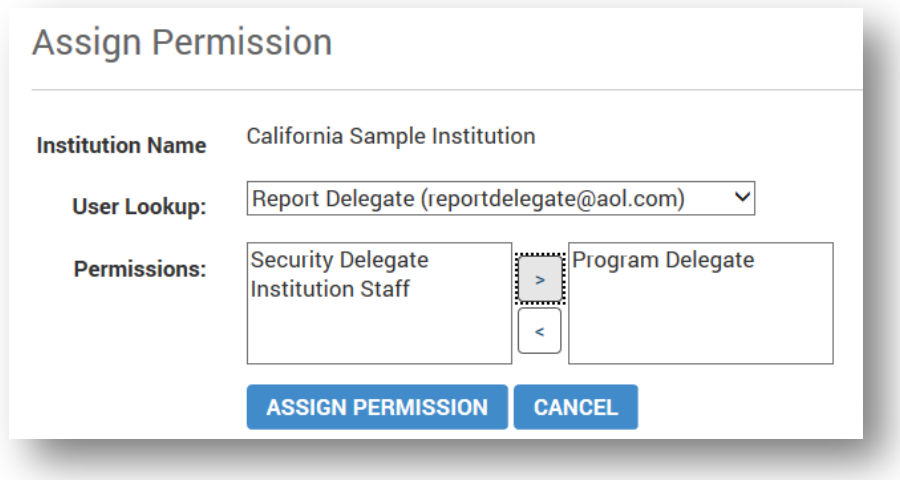

<span id="page-36-0"></span>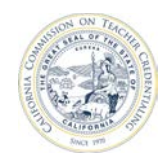

The assign permission page displays the following:

**Institution Name:** Read-only

**User Lookup:** Select the user from the drop-down. This list contains only Faculty/Staff users who have been added as an institution contact.

**Permissions:** Select Program Delegate.

4. Click **Assign Permission** to complete the addition of a program delegate.

## **6.5 ANNUAL REPORTING**

#### **6.5.1 Viewing Annual Report Status**

See **Section 5.** 

#### **6.5.2 Add Annual Report**

See **Section 6.** 

#### **6.5.3 Fill Out Annual Reports**

See **Section 7.** 

#### **6.5.4 Delete an Existing Annual Report**

Annual Reports can be deleted from your institution profile prior to their submission to CTC. After the report set is submitted, you cannot delete a report. The following steps guide you through the Annual Report deletion process.

- 1. Navigate to your institution page.
- 2. Click the **Report Set** button to view all annual reports.

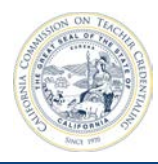

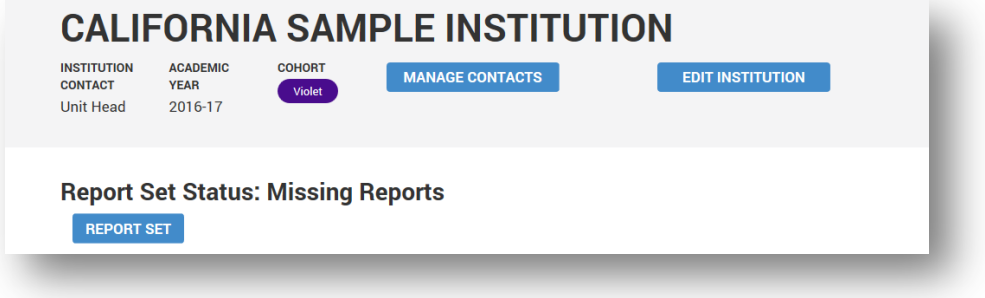

3. Click the **X** (Delete) button under the **Action** column for the report.

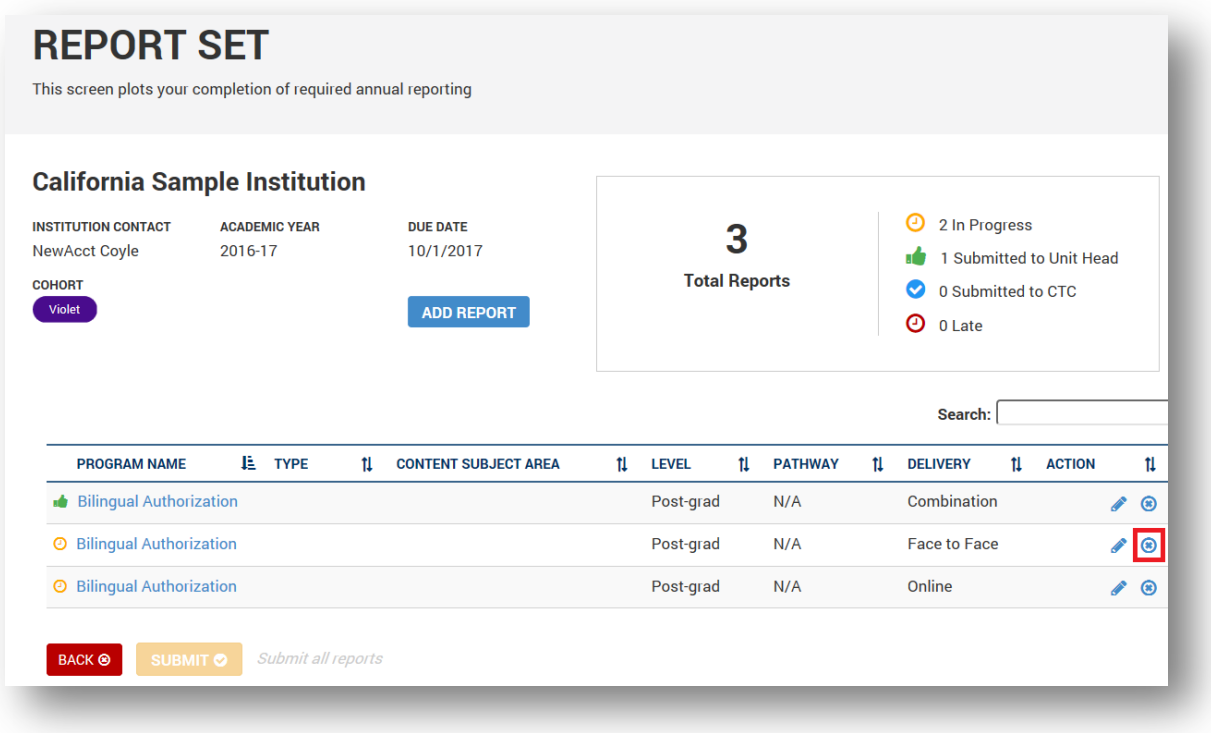

4. A confirmation dialog will appear. Click **Delete** to confirm deletion.

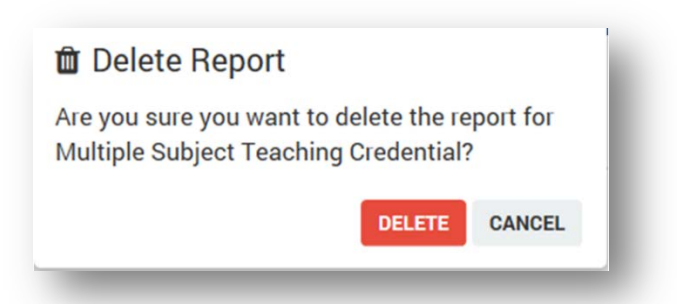

<span id="page-38-0"></span>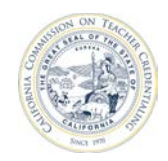

#### **6.5.5 Submit Annual Reports to California Commission on Teacher Credentialing**

Once all annual reports have been completed and submitted to the Unit Head or Program Delegate, he / she may submit the annual reports to the California Commission on Teacher Credentialing.

- 1. Navigate to your Institution page.
- 2. Click the **Report Set** button to view all annual reports.

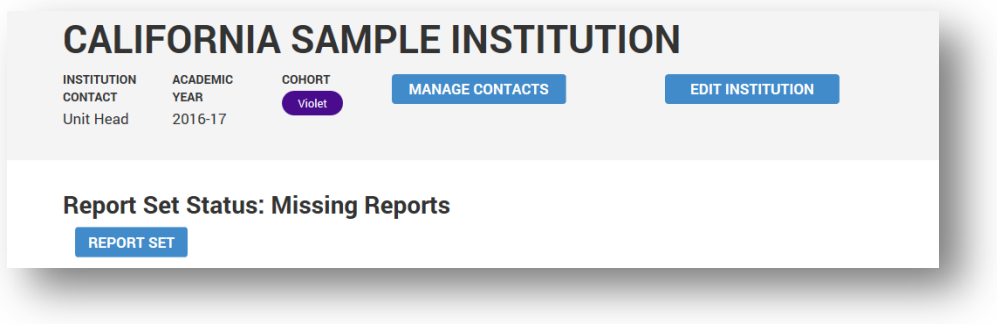

3. The Report Set page displays all annual reports across all programs for your Institution, along with their status. If any reports are not in a status of **Ready for Submission**, you will not be able to click the **Submit** button to submit the reports to the CTC.

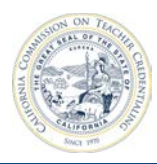

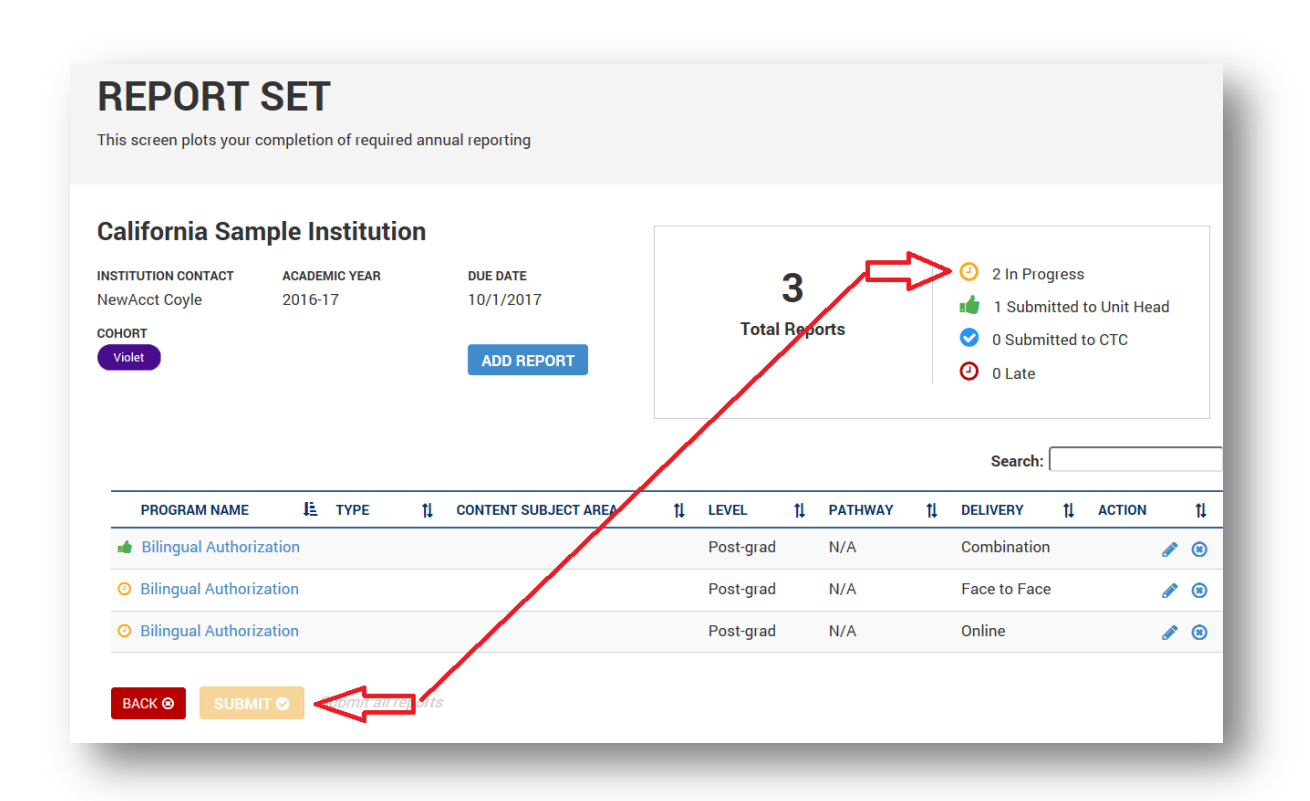

4. After all annual reports have been submitted to the Unit Head, the Unit Head may click the **Submit** button to submit all reports to the California Commission on Teacher Credentialing.

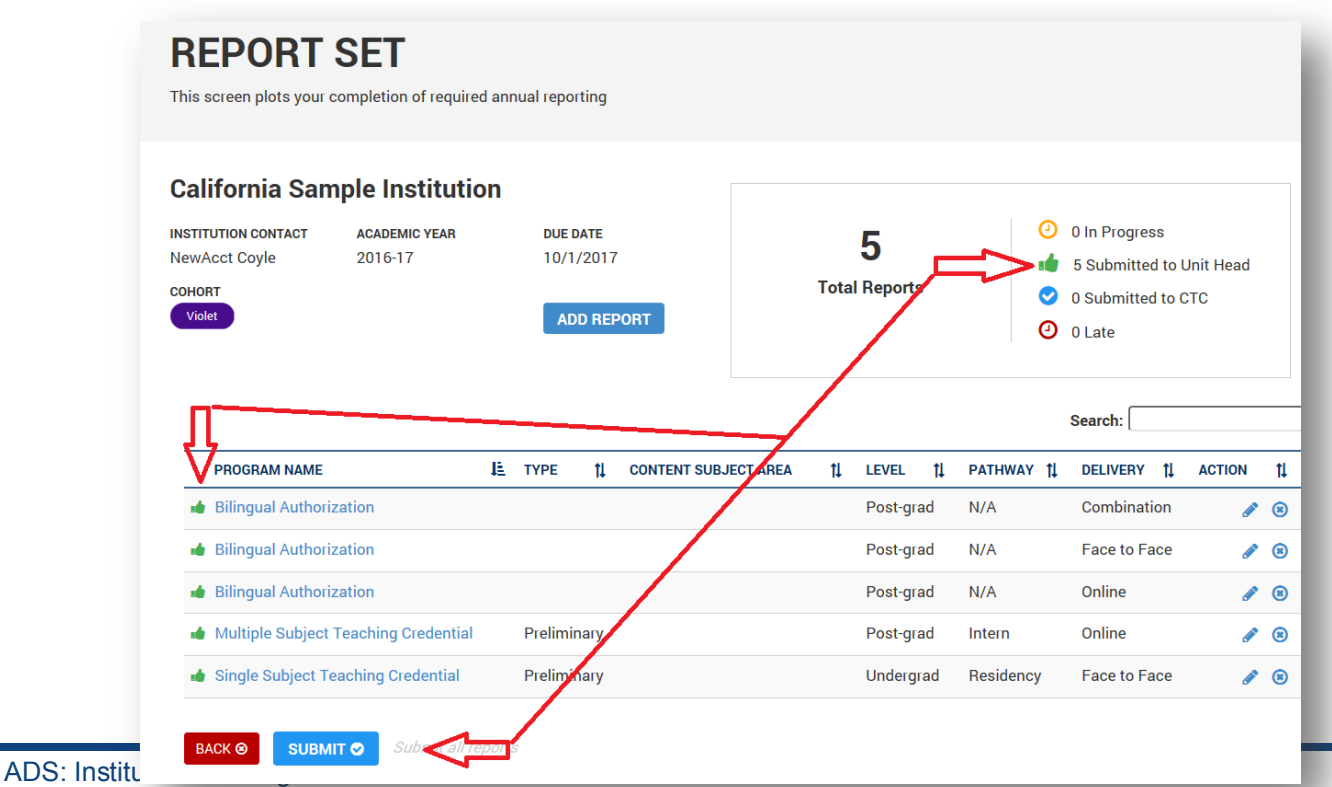

<span id="page-40-0"></span>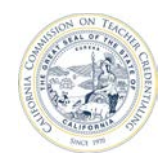

Clicking the Submit button will trigger a confirmation dialog that requires you to certify that you are the authorized designee for the institution, and that the reports are accurate to the best of your knowledge.

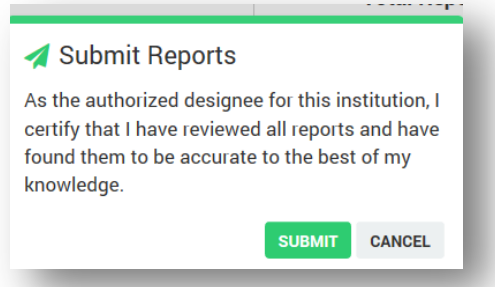

 will not be able to make any further modifications. If you need to make additional changes, you must **Note:** After you submit the annual reports to the California Commission on Teacher Credentialing, you contact CTC staff to request the reports be returned back to you.

#### **6.5.6 Revise Annual Reports Submitted by Faculty/Staff to Unit Head**

 Once an annual report is submitted to the Unit Head, the report becomes read-only (locked) for Faculty/Staff and Security Delegate users. The Unit Head or Program Delegate may unlock the annual report by using the **Revise** option.

1. From the institution page, click the **Report Set** button.

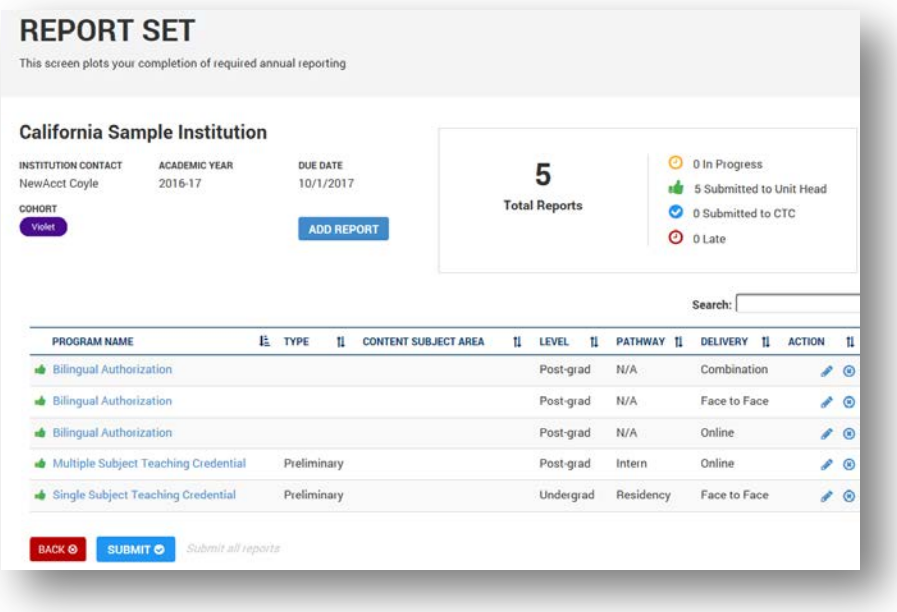

2. Select the annual report that must be returned to the Faculty/Staff user.

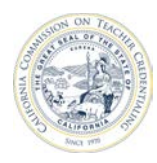

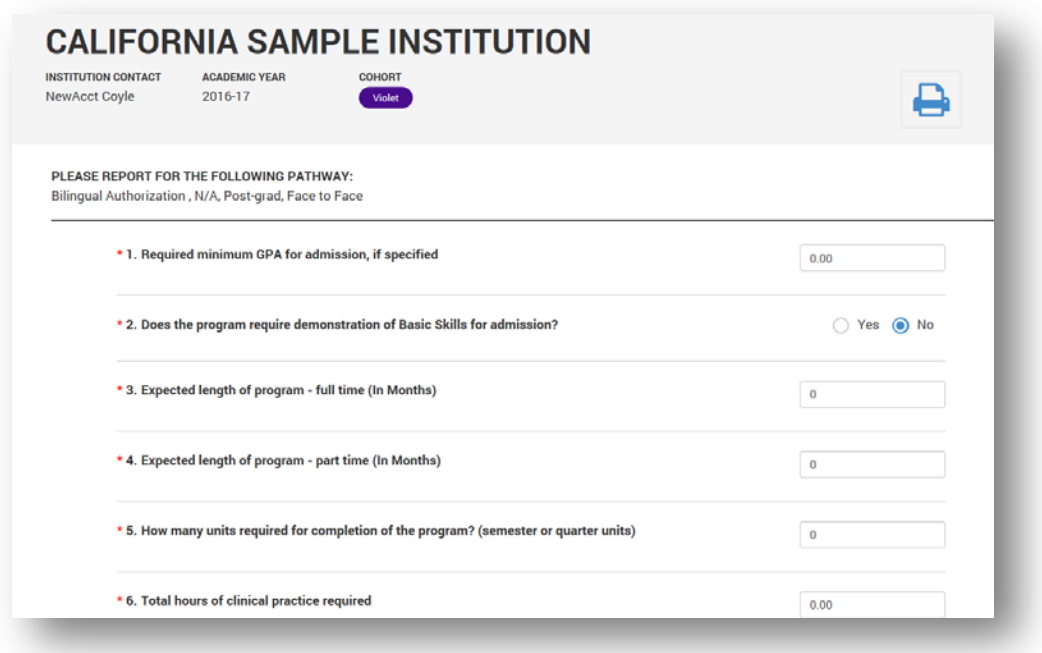

3. Scroll to the bottom of the annual report, click the **Revise** button.

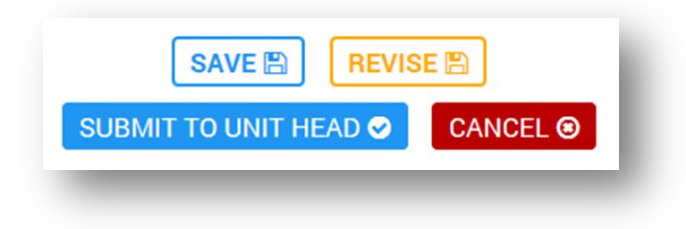

<span id="page-42-0"></span>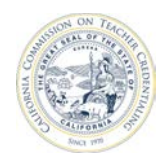

 Faculty/Staff have the ability to make changes to the report prior to submitting to the Unit 4. The status of the annual report changes from **Submitted to Unit Head** to **In Progress** and Head.

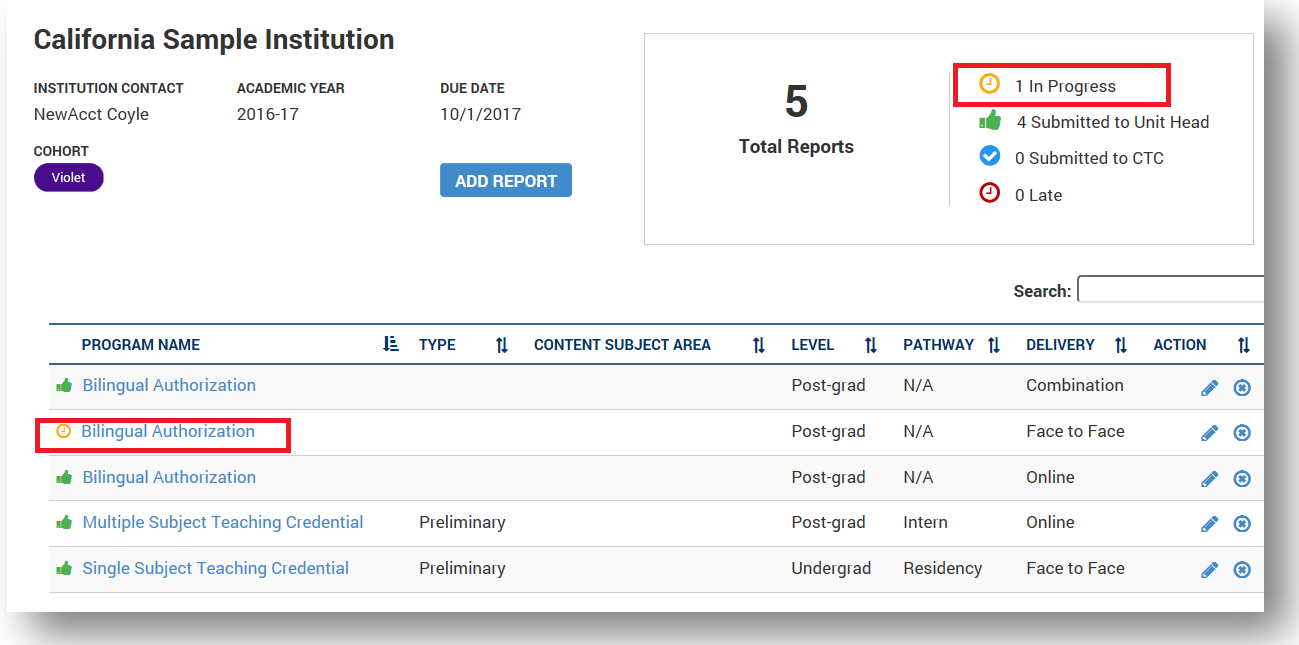

### **6.6 MANAGE INSTITUTION**

Update the institution's address, web address or email domain by clicking on the **Edit Institution** button on the institution page.

#### **6.6.1 Edit Institution**

1. From your Institution page, click the **Edit Institution** button.

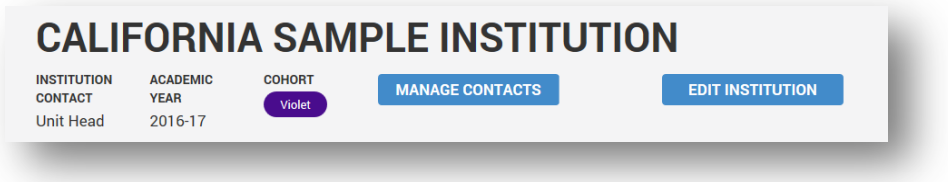

<span id="page-43-0"></span>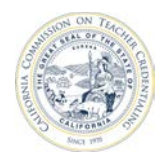

2. Modify the relevant information.

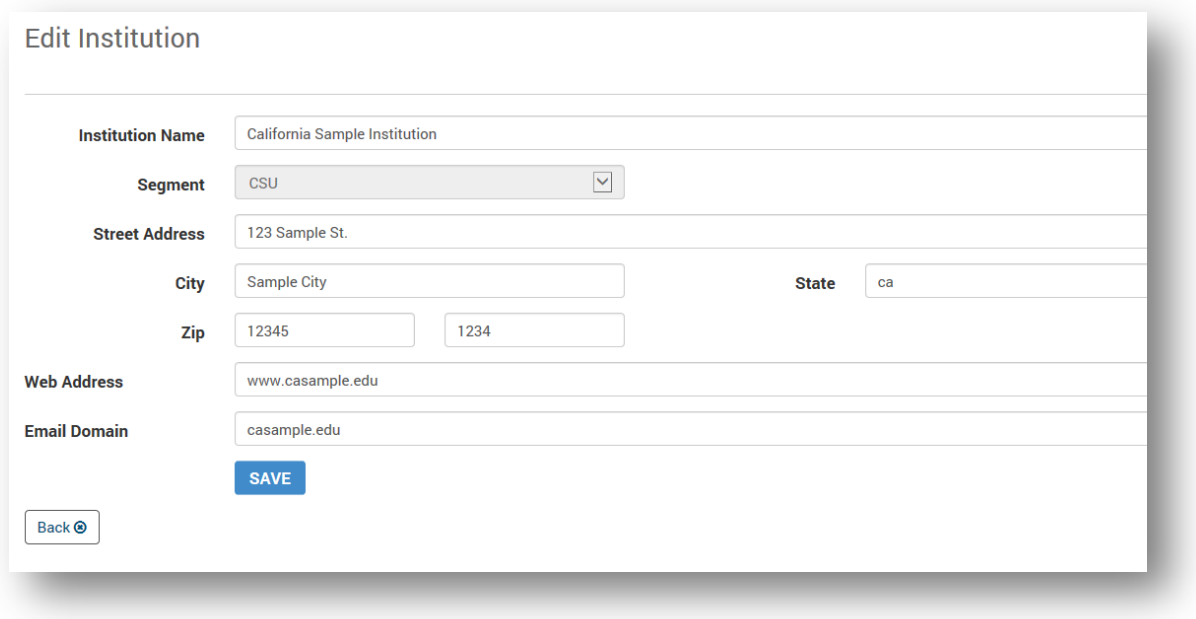

3. Click **Save**.

#### **6.6.2 Request a Missing Program**

If your Institution has a program that is not listed under **Required Reporting**, **Active Program** or **Not Active Programs**, the Unit Head can request the missing program.

 1. From your institution page, click the **Request a Missing Program** button.

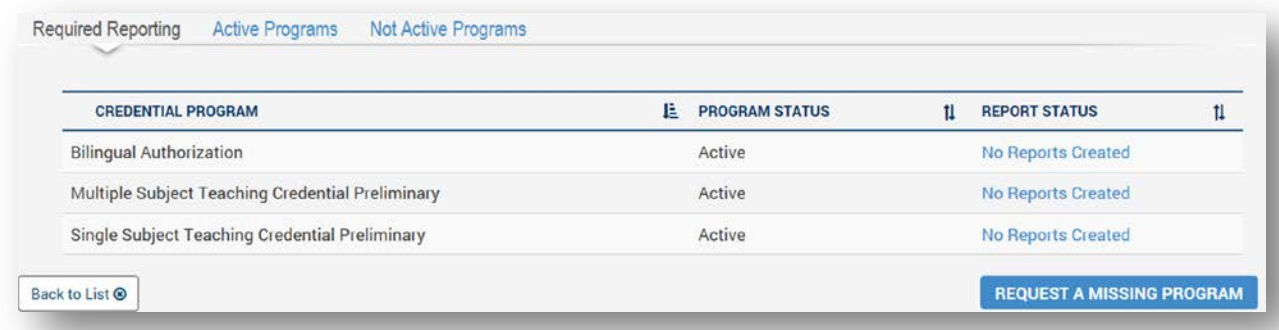

<span id="page-44-0"></span>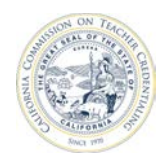

2. Provide information regarding the missing program.

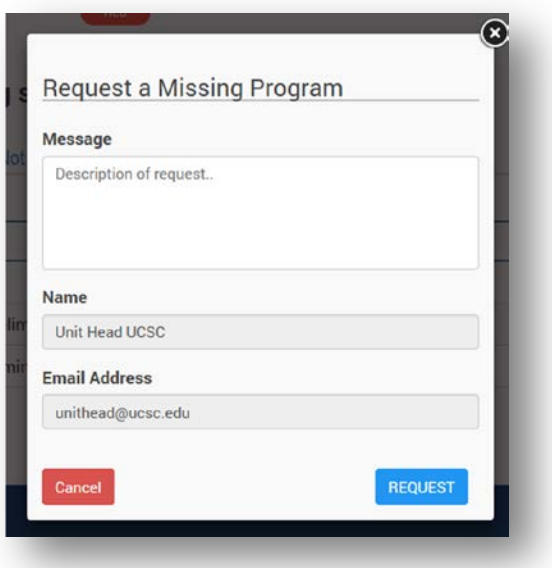

3. When finished, click **Request** to send an e-mail to CTC requesting the missing program.

#### **6.6.3 Create Contact for Institution**

This section walks through creating a contact. When a user creates an account, the system will automatically match the account and the contact record based on the user's email address.

1. From your institution page, click the **Manage Contacts** button.

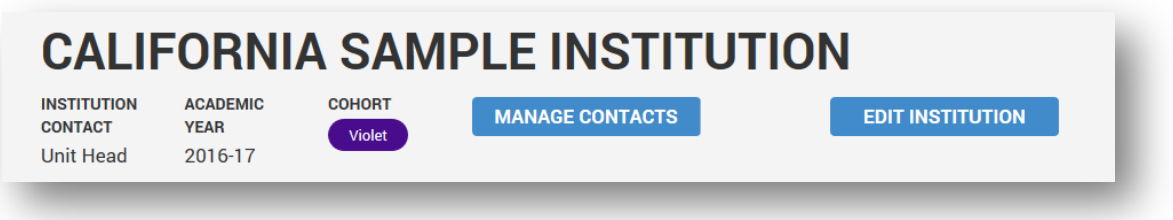

2. From the **Institution Users** page, click the **Create Contact** button.

<span id="page-45-0"></span>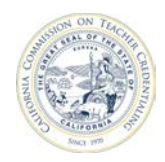

3. Fill out the form.

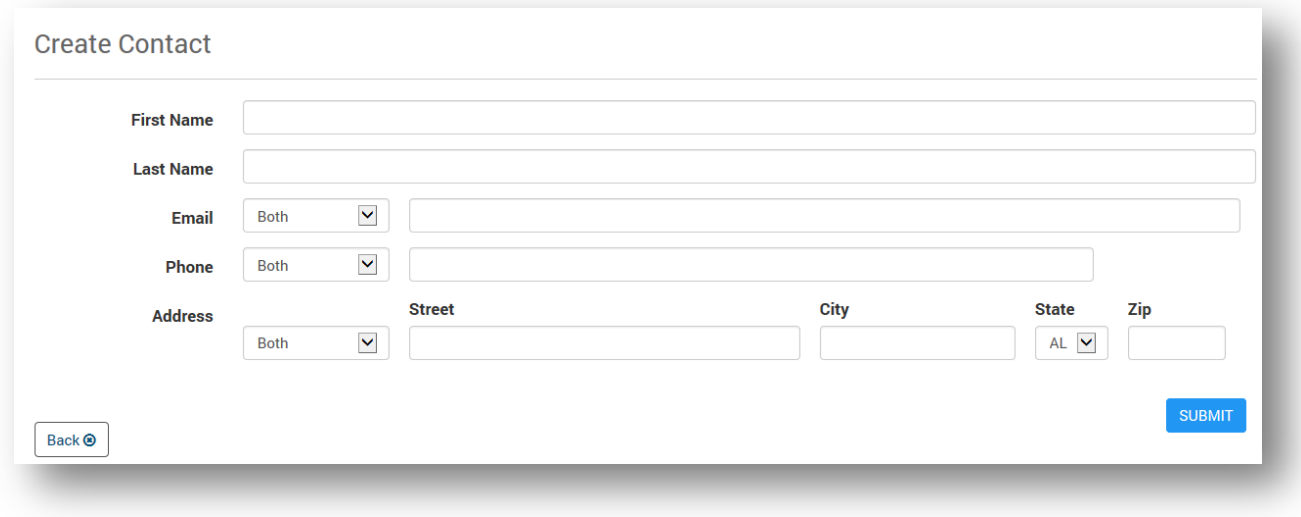

 4. Click **Submit** to finish adding the new contact. The contact will now appear in the list of Institution users.

#### **6.6.4 Remove Contact from Institution**

1. From your Institution page, click the **Manage Contacts** button.

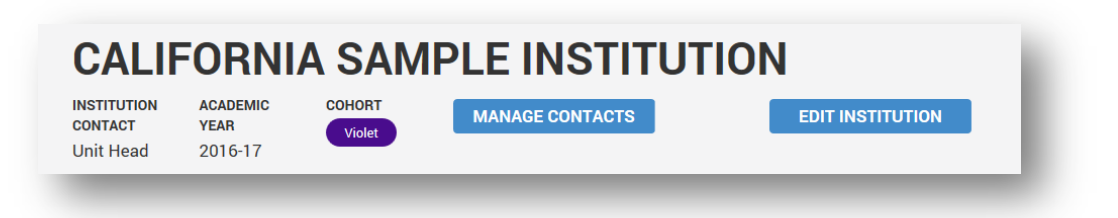

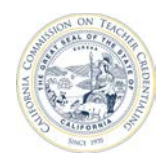

2. Click the **X** (Delete User) button to the right of the contact.

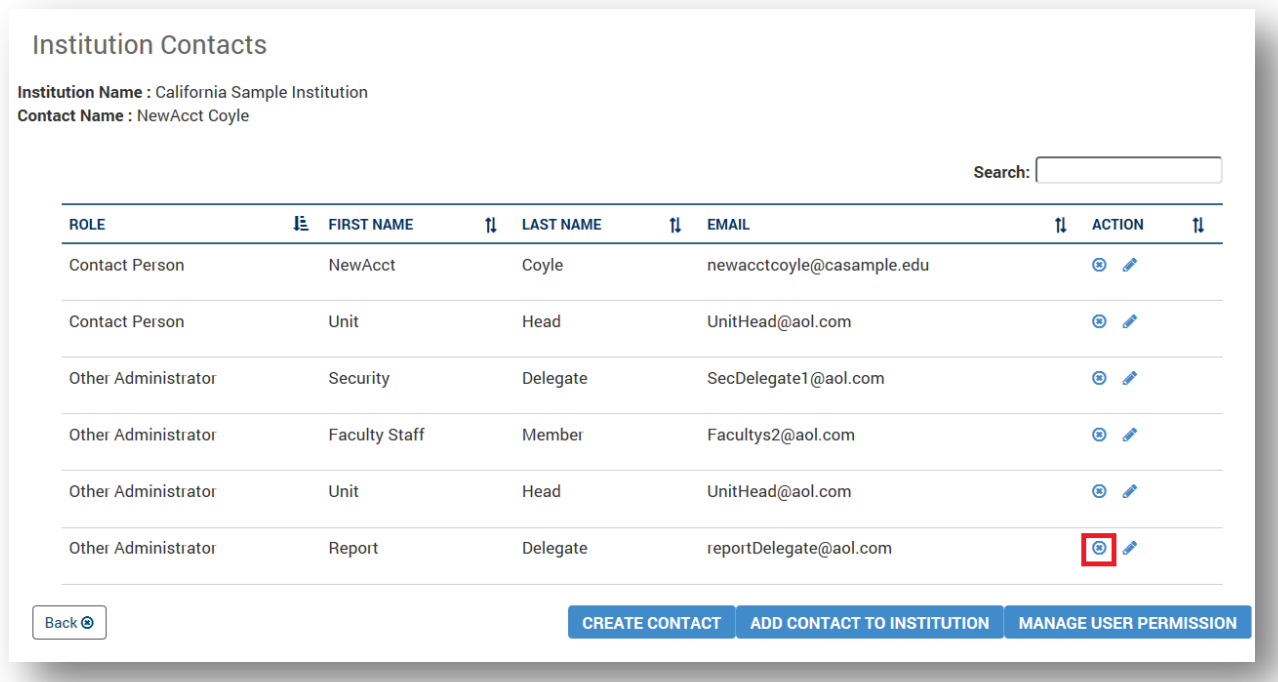

3. The contact will no longer appear in the list of institution users.

<span id="page-47-0"></span>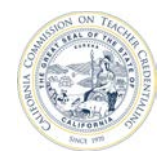

# **7 ACCREDITATION TEAM MEMBER TRAINING**

Accreditation Team Members:

- Have access to their site visit institution(s) for a limited duration
- Cannot add reports to the report set for their site visit institutions(s)
- Cannot edit report data for their site visit institution(s)
- Can complete additional contact data used by CTC to build accreditation teams

#### **7.1 BECOMING AN ACCREDITATION TEAM MEMBER**

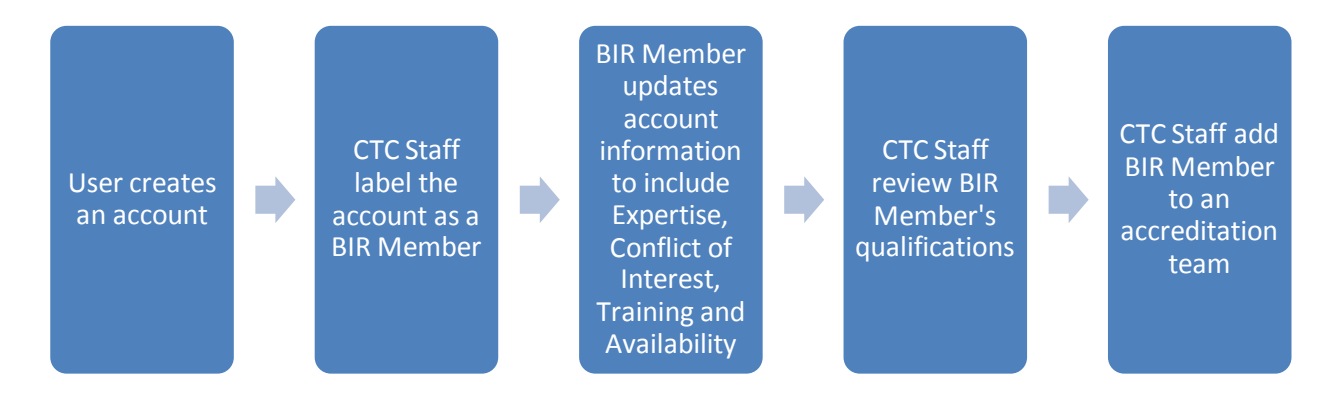

# **7.2 UPDATING CONTACT INFORMATION**

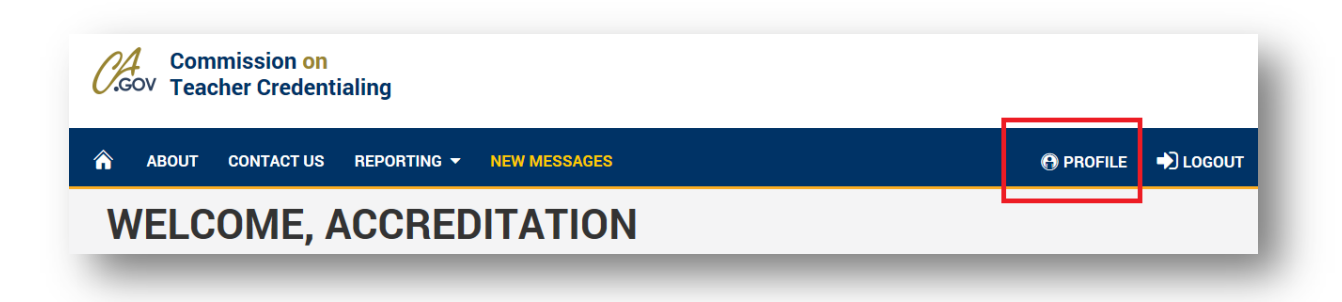

Accreditation Team Members can update their contact information through the **Profile** link.

<span id="page-48-0"></span>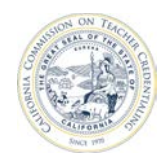

#### **7.2.1 Updating Expertise**

Accreditation Team Members can update their expertise through the **Profile** link.

 1. Click on the **Expertise** tab. ◢

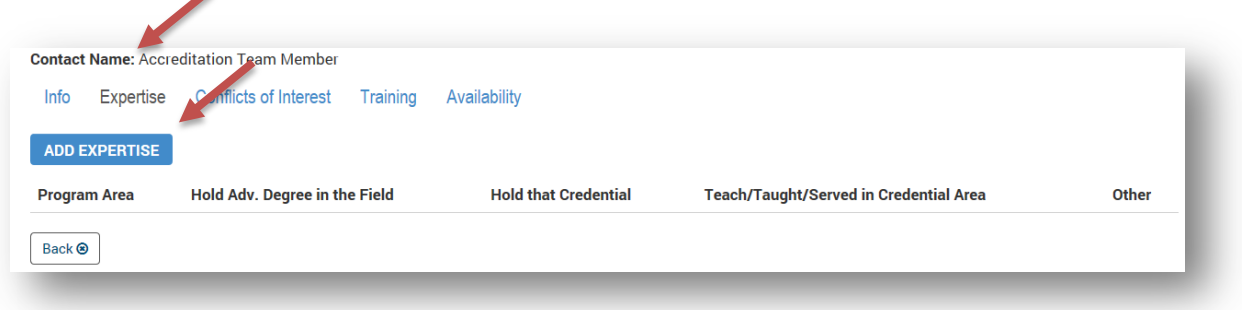

2. Click the **Add Expertise** button. Complete the form and click **Submit**.

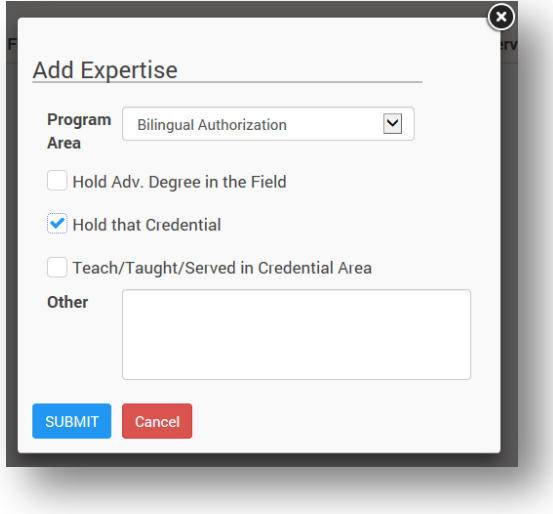

<span id="page-49-0"></span>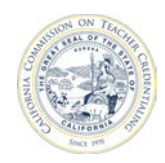

#### **7.2.2 Updating Conflict of Interest**

Accreditation Team Members can update their conflict of interest information through the **Profile** link.

1. Click on the **Conflict of Interests** tab.

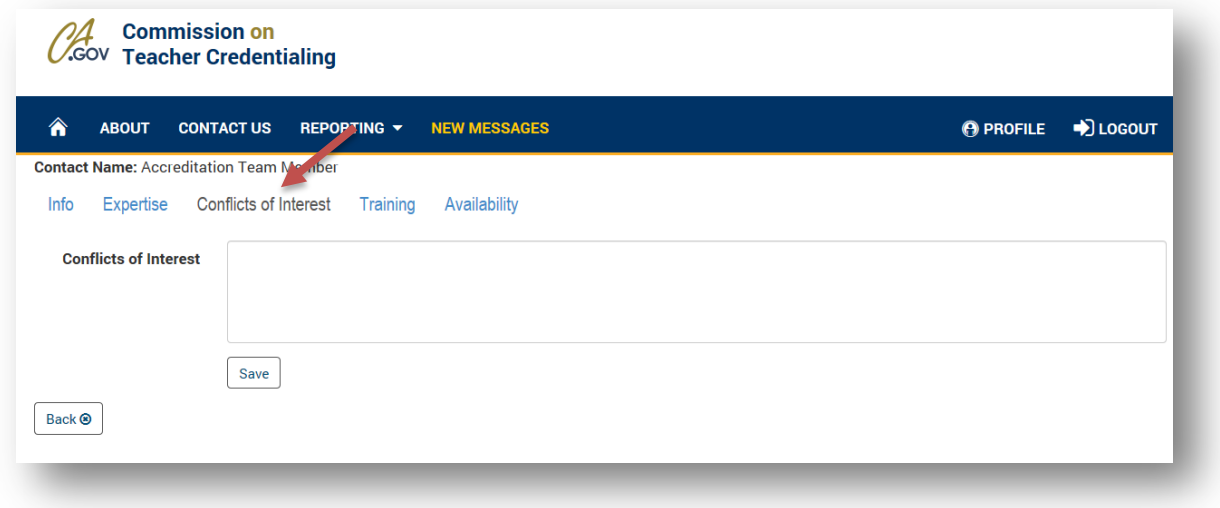

2. Type in the appropriate conflict of interest information and select **Save.** 

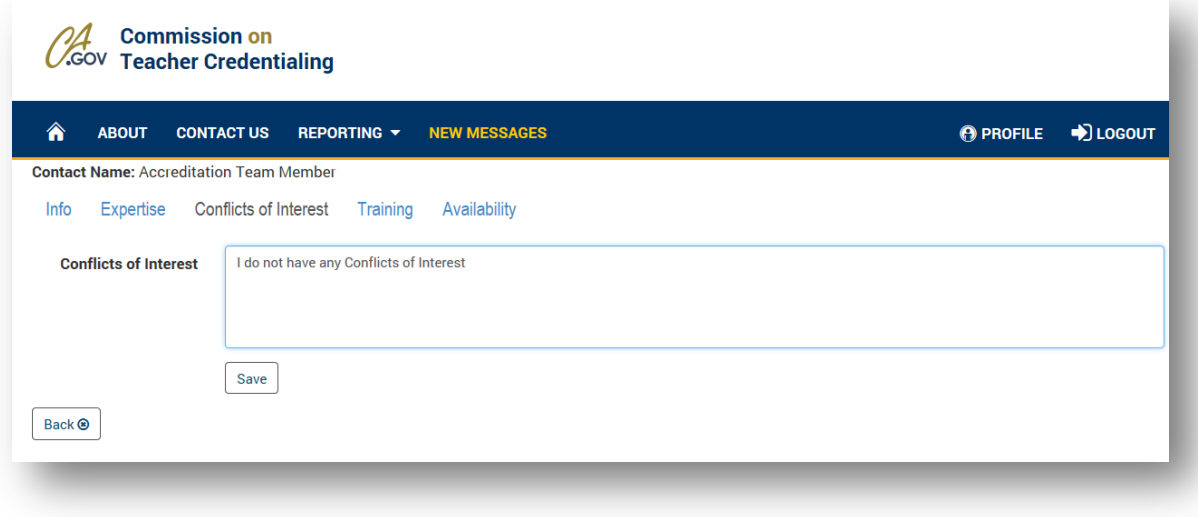

<span id="page-50-0"></span>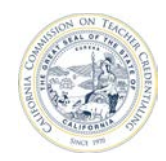

#### **7.2.3 Review Training Information.**

Accreditation Team members have the ability to view read-only information regarding training.

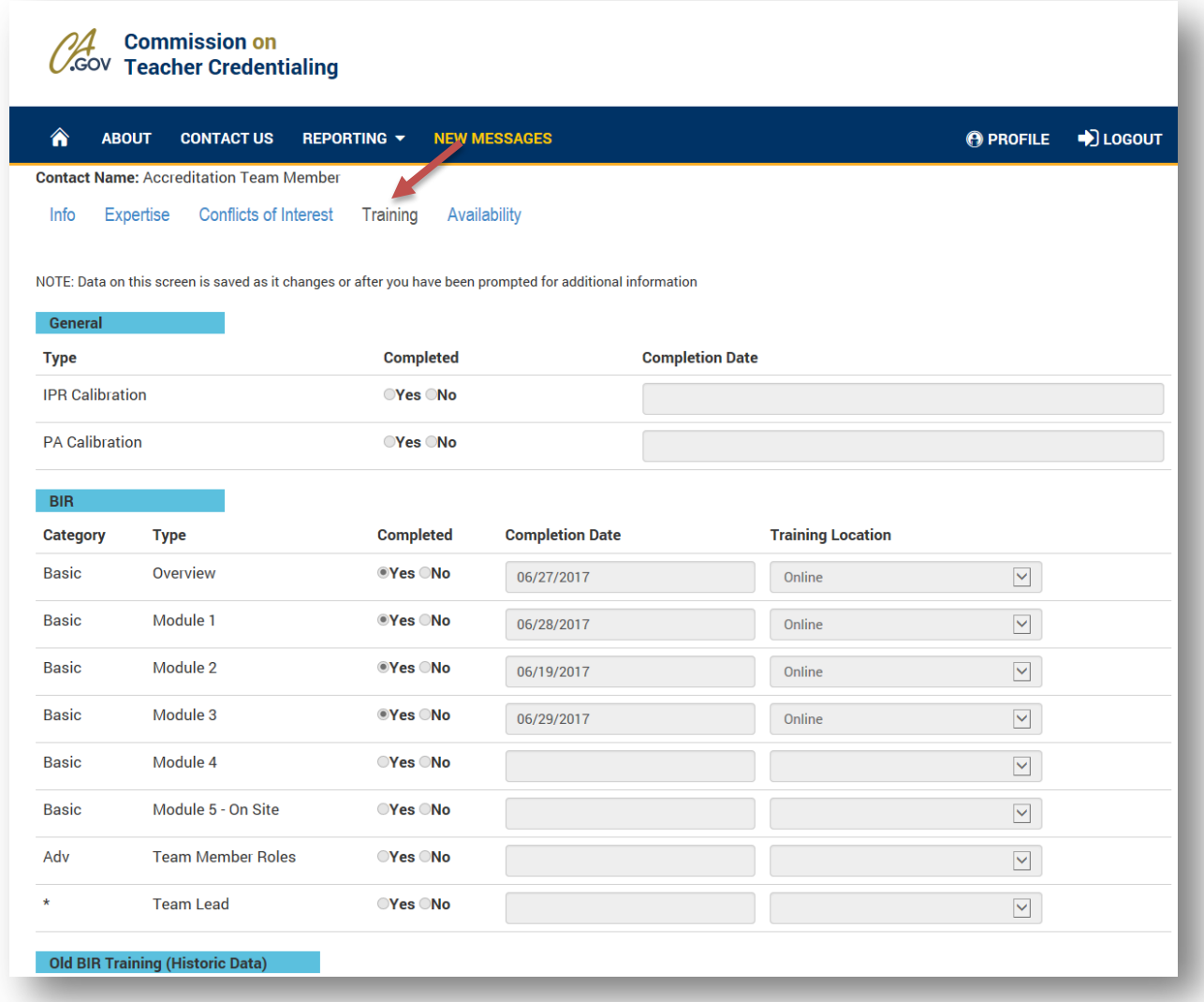

<span id="page-51-0"></span>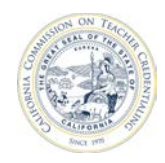

#### **7.2.4 Updating Availability**

Accreditation Team Members can indicate when they may be available to perform tasks on a team.

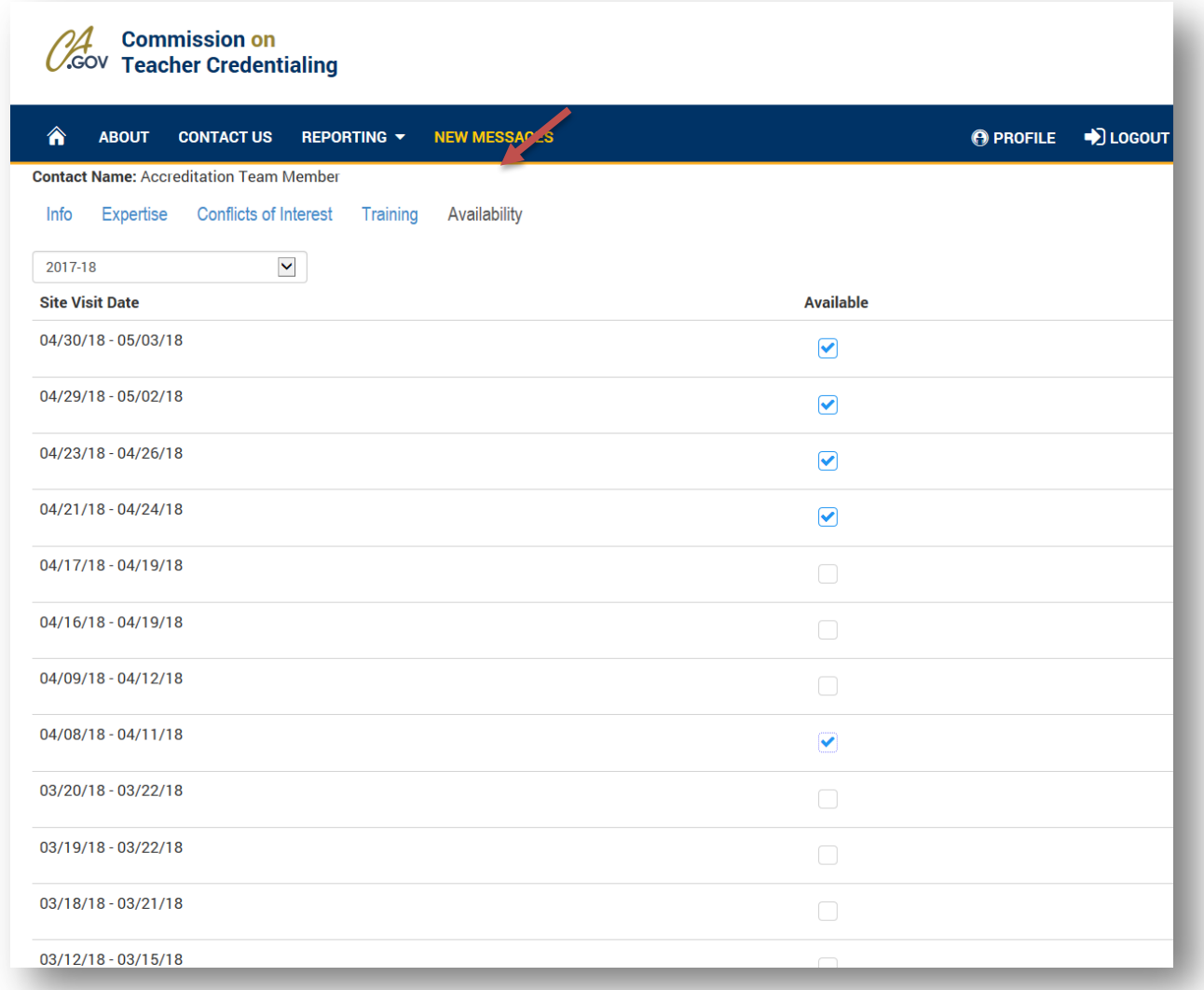

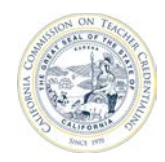

 At the bottom of the availability screen, the Accreditation Team Member can select their availability for different aspects of the accreditation cycle.

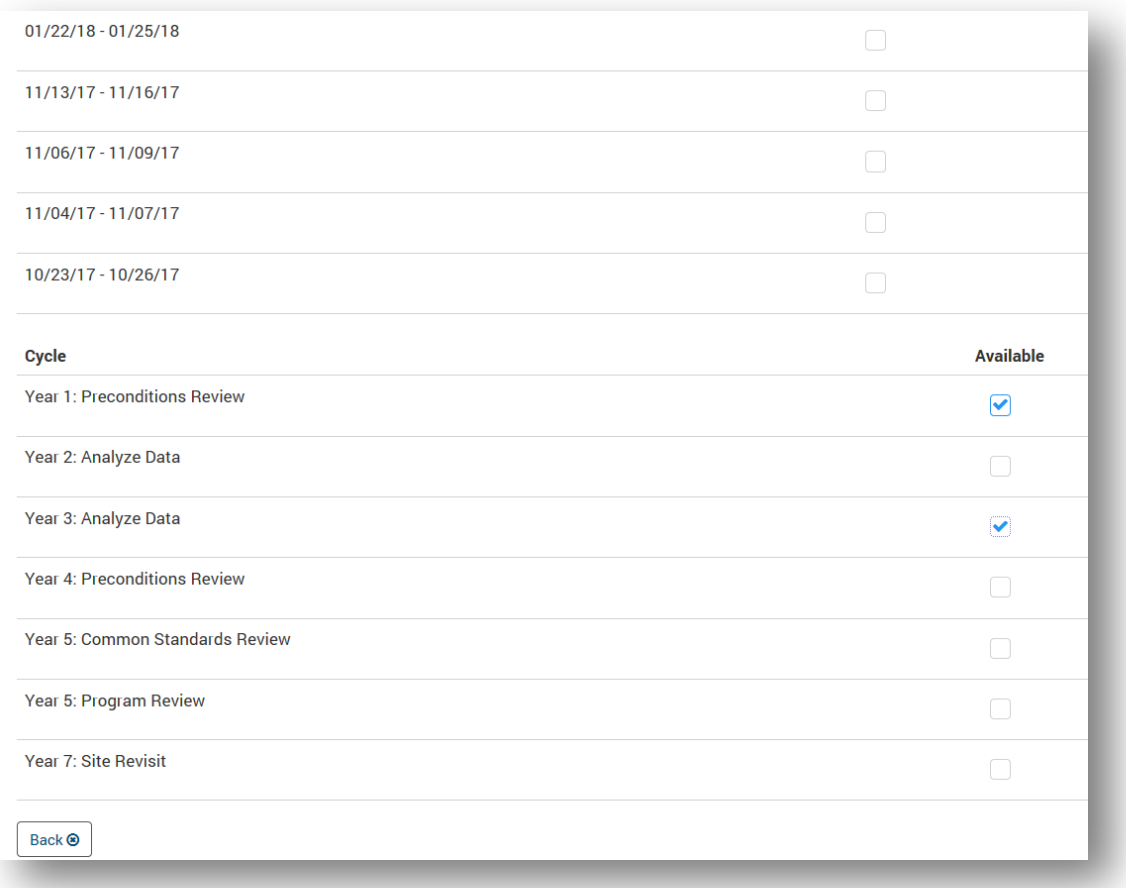

<span id="page-53-0"></span>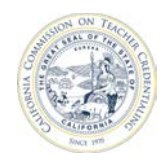

### **7.3 ACCREDITATION TEAM MEMBER NAVIGATION**

Once CTC Staff have added the user to an Accreditation Team, the user will see the institution listed on their home page.

- 1. Click on the institution name to get to the institution's report set.
- 2. Click on a program name, or the edit pencil (in the Action column) to see a read-only view of an

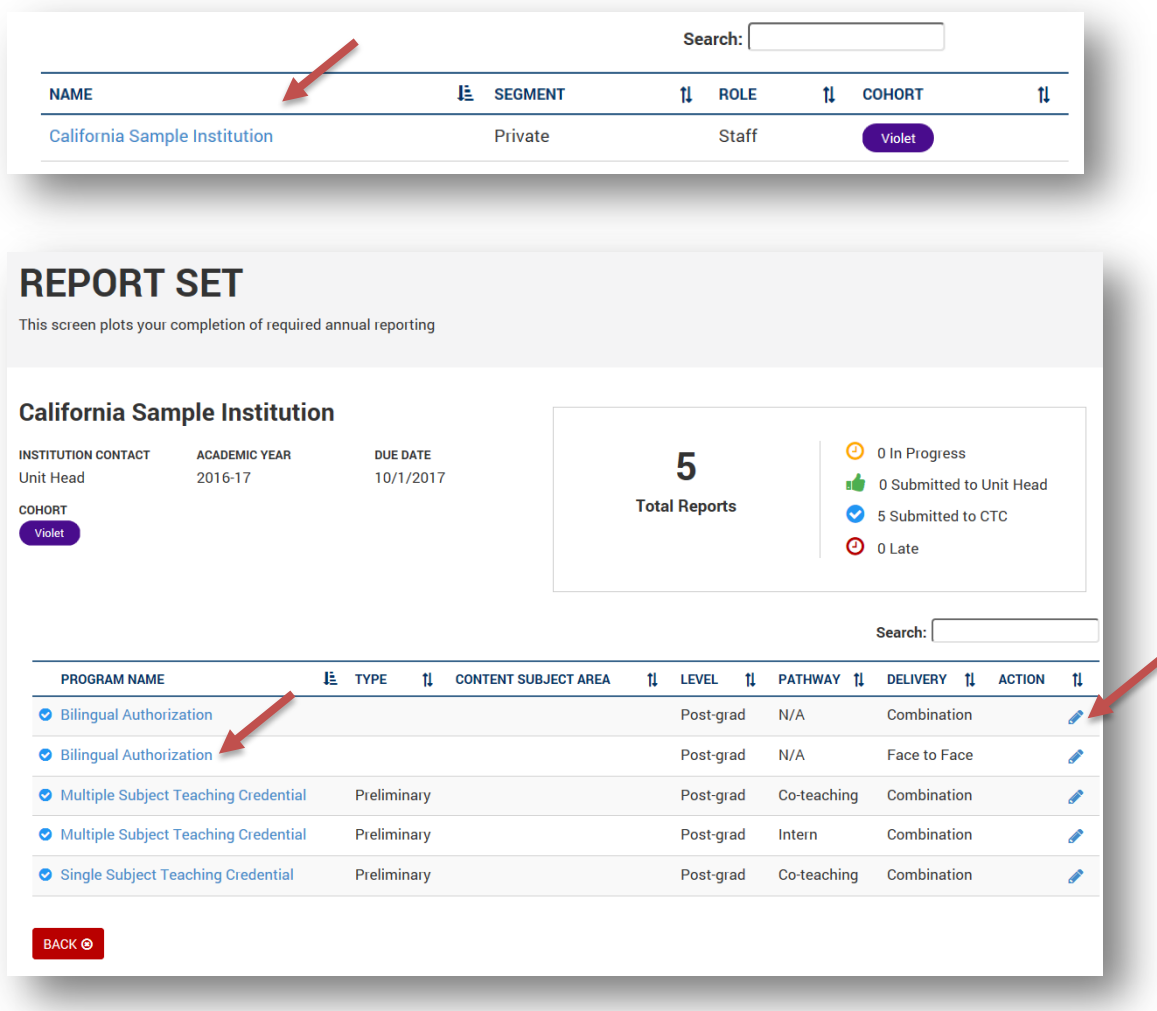

annual report.

<span id="page-54-0"></span>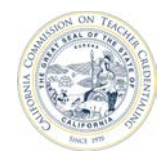

# **8 OTHER SYSTEM FUNCTIONALITY**

This section covers other ADS functionality such as Messaging and Contacts.

## **8.1 ONE-WAY MESSAGING**

The CTC may send out a message to all institutions or to an individual institution. This message will appear at the top of the home page after signing in.

Messages may be marked as read so they no longer appear on the home page by clicking the **X** in the top right of the message box. Marking the message as read will remove that message from the home page for **all** institution users.

 All messages from the CTC can be viewed by navigating to the **Messages / New Messages** link on the top navigation bar.

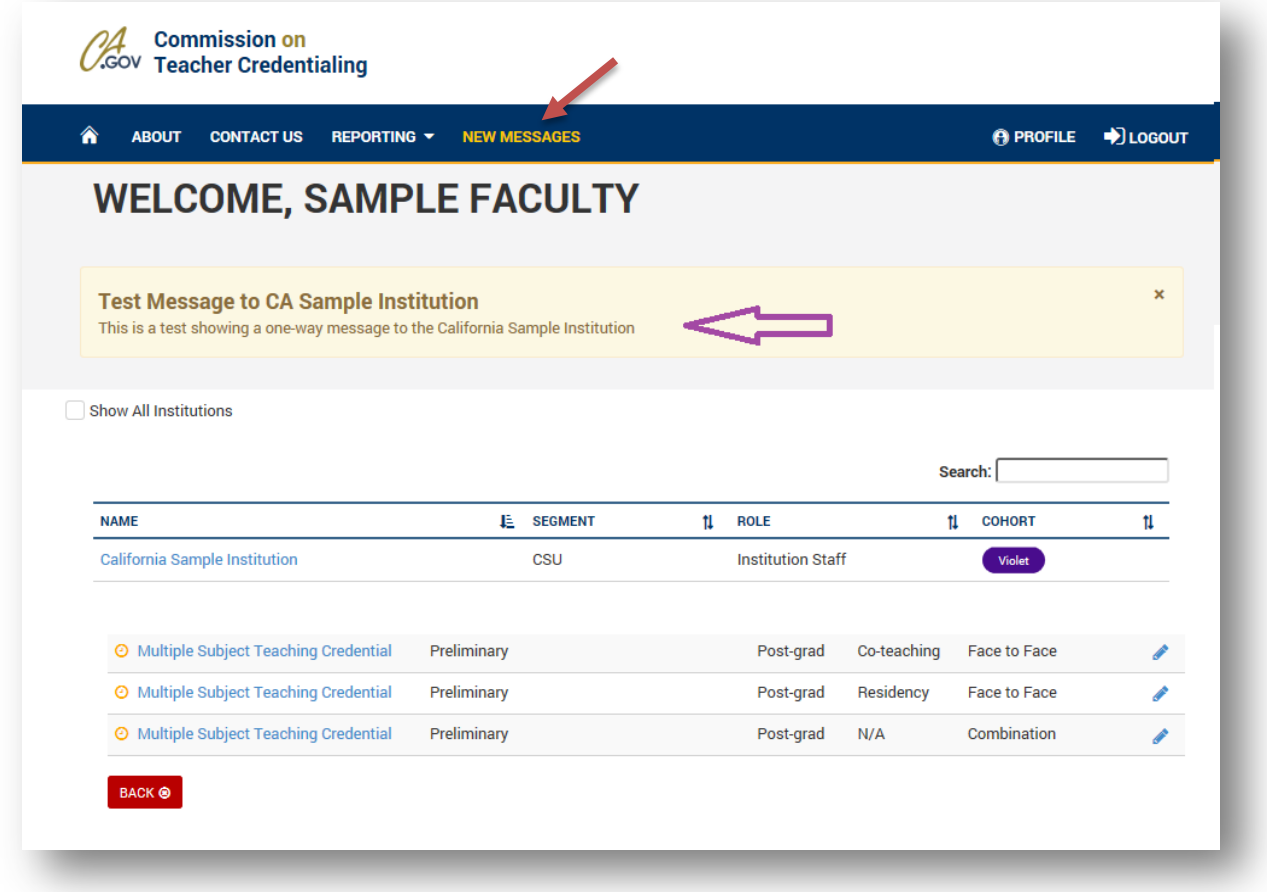

<span id="page-55-0"></span>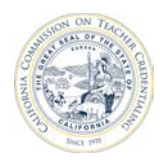

# California Commission on Teacher Credentialing

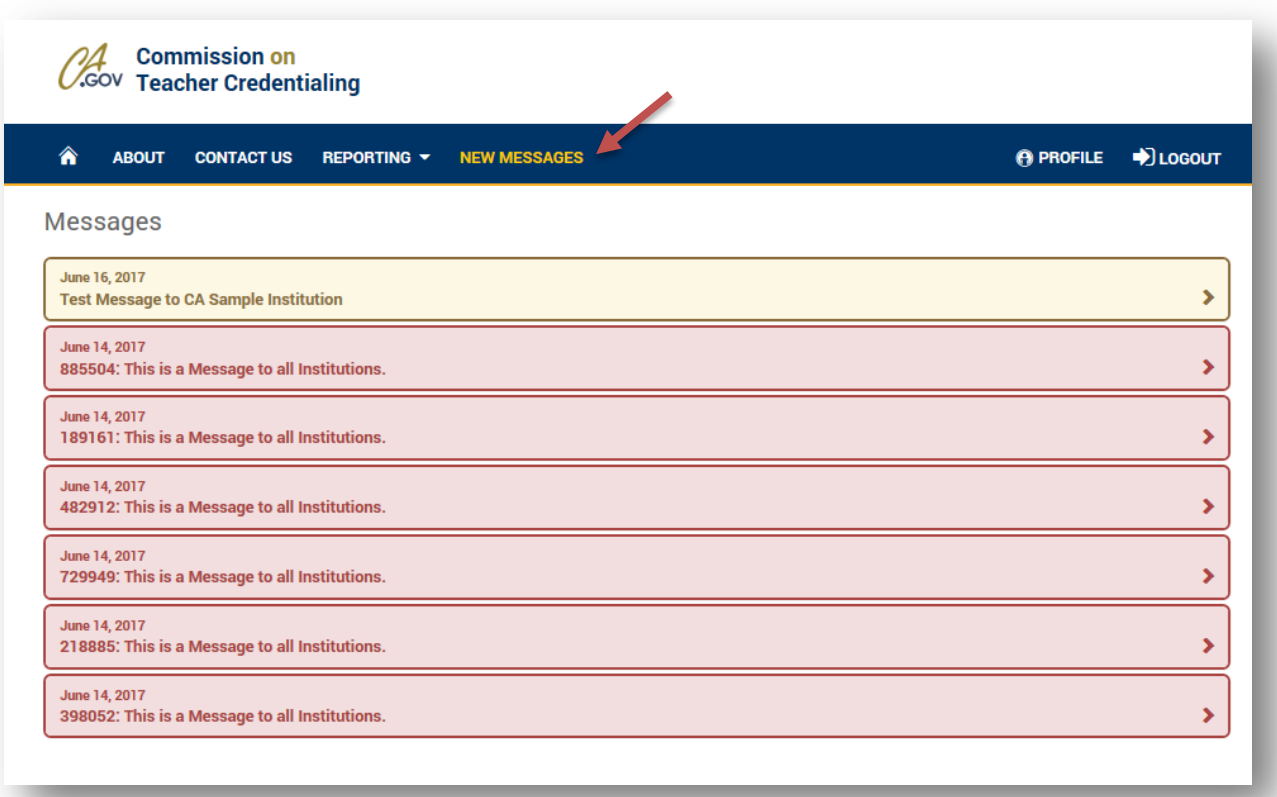

#### **8.2 PROFILE INFORMATION**

Clicking on the **Profile** link on the top navigation takes the user to the contact information page.

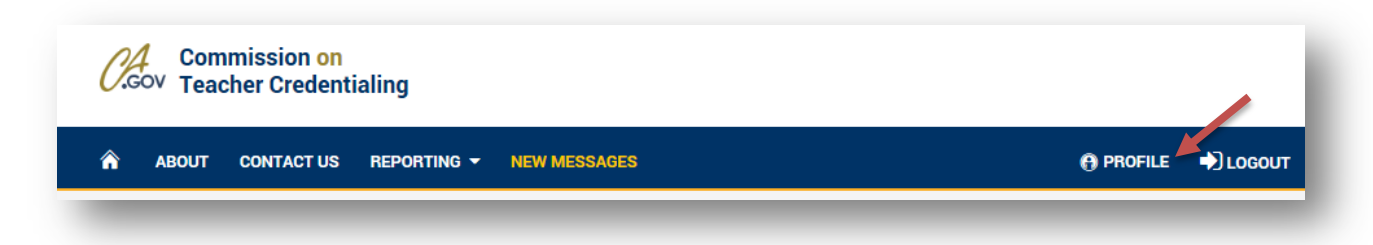

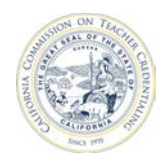

 page, the user can reset their password and update their first name, last name, email address, phone The contact page allows the user to modify contact information within the system. From the contact number, and address.

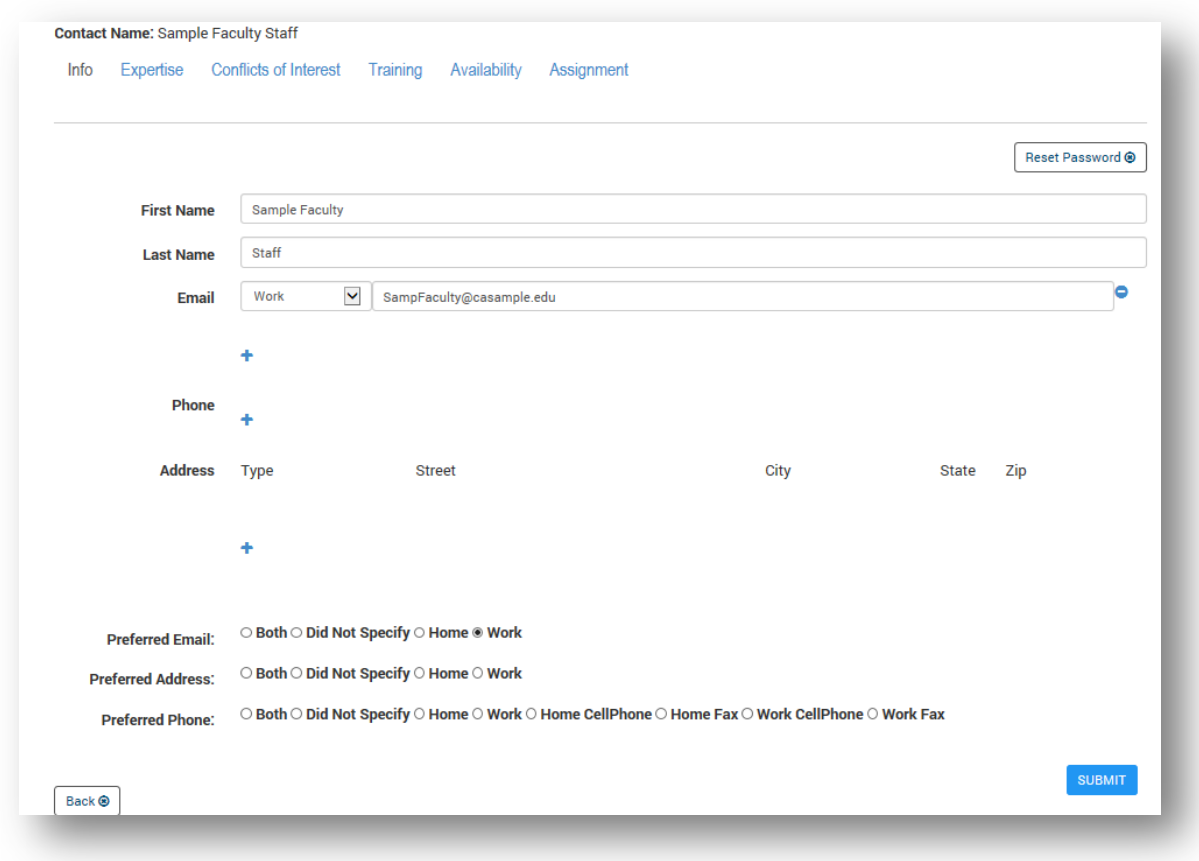

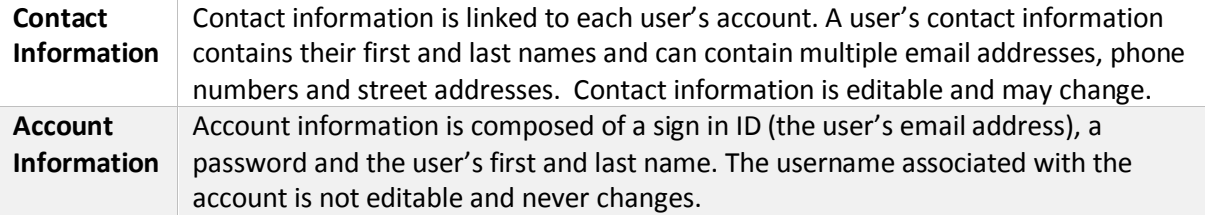

<span id="page-57-0"></span>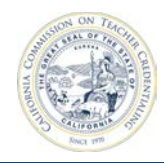

# **9 FREQUENTLY ASKED QUESTIONS**

This section covers answers to Frequently Asked Questions (FAQs).

## **9.1 I SEE A BLANK PAGE**

**Q:** After I sign in, I cannot see my institution. Why is my institution missing from the home page?

**A:** If the home page shows the message of "No data available in table", contact your Unit Head or Security Delegate and ask for access to your institution.

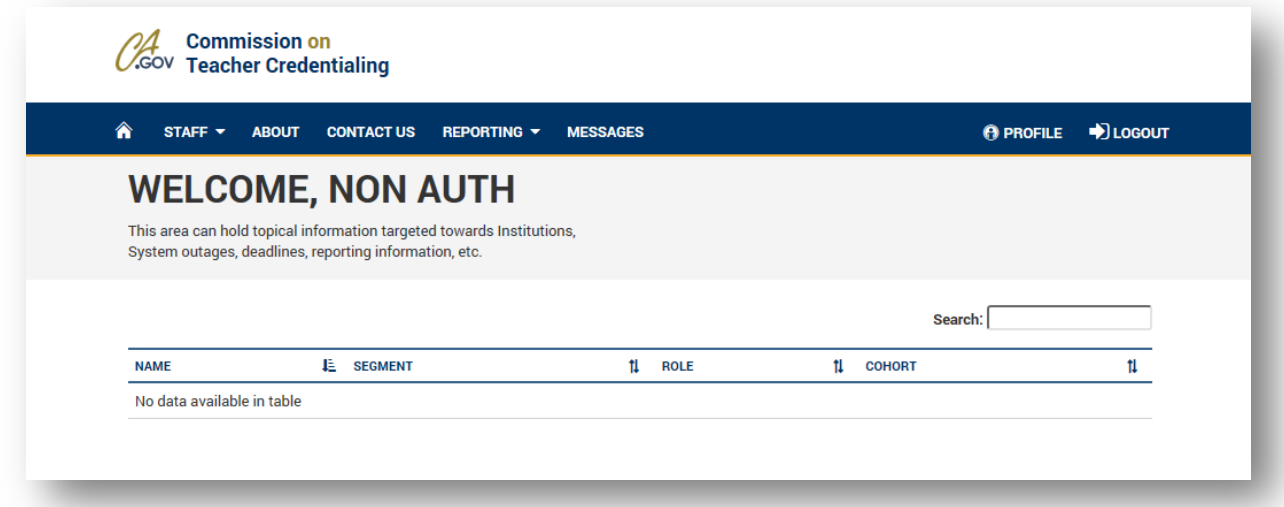

<span id="page-58-0"></span>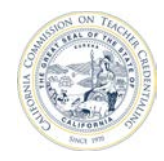

# **9.2 I CHANGED MY NAME, BUT IT STILL SAYS WELCOME, "OLD NAME"**

 Andrew. When I sign back in, the message still says "Welcome, Andy". **Q:** I signed in and used the Profile link on the top navigation bar to change my name from Andy to

 **A:** The welcome banner on the home screen displays account information, which is not editable. The welcome banner does not display the contact name. For more information on the difference between account information and contact information see section *8.2 Profile Information*.

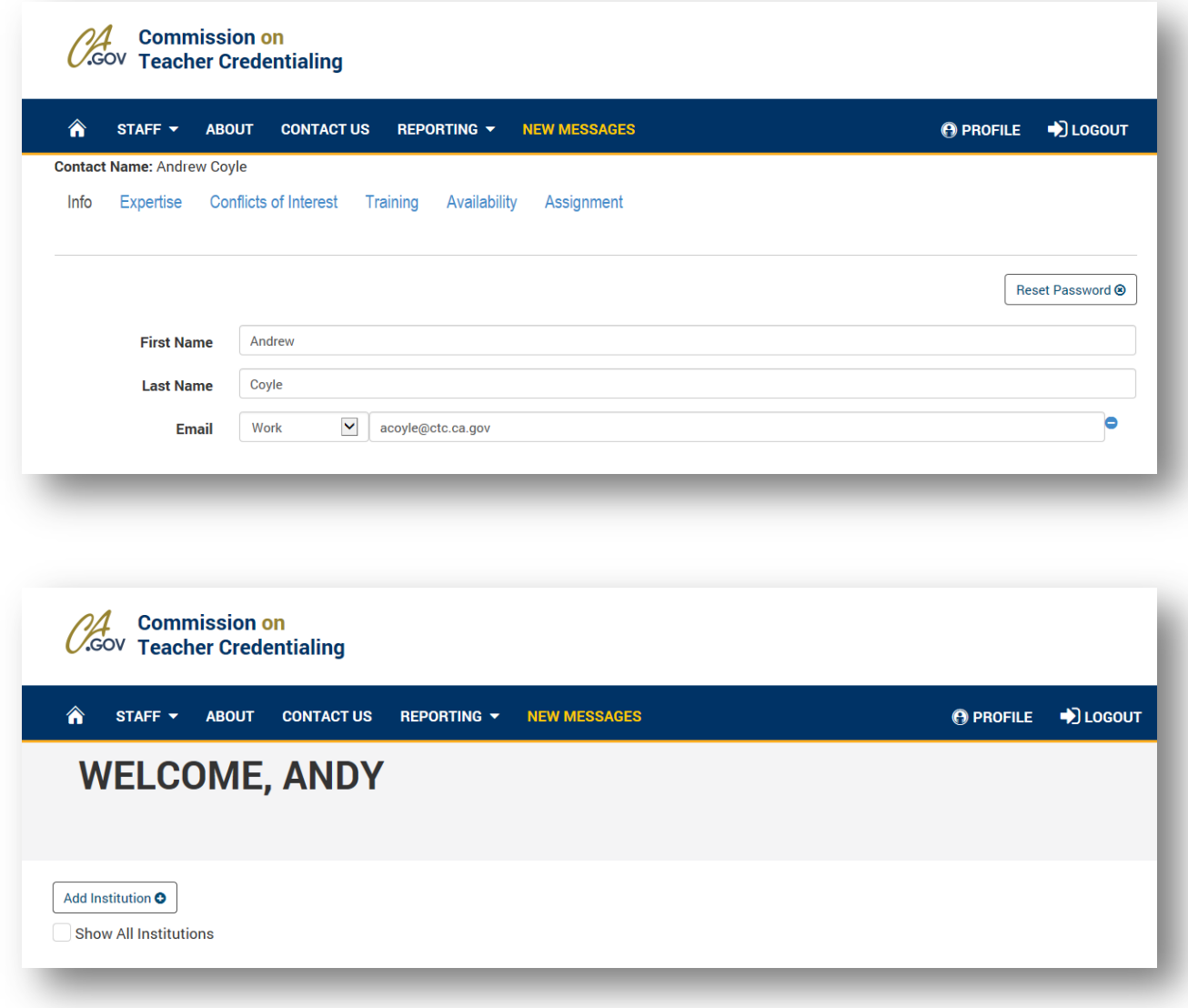

# **9.3 "AUTHORIZATION REQUIRED" WHEN VIEWING REPORTS**

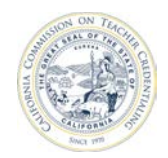

#### California Commission on Teacher Credentialing

When viewing reports using the Firefox browser, you may see the following pop-up dialog box:

Internet Explorer and Google Chrome pass windows authentication information in a way that Mozilla

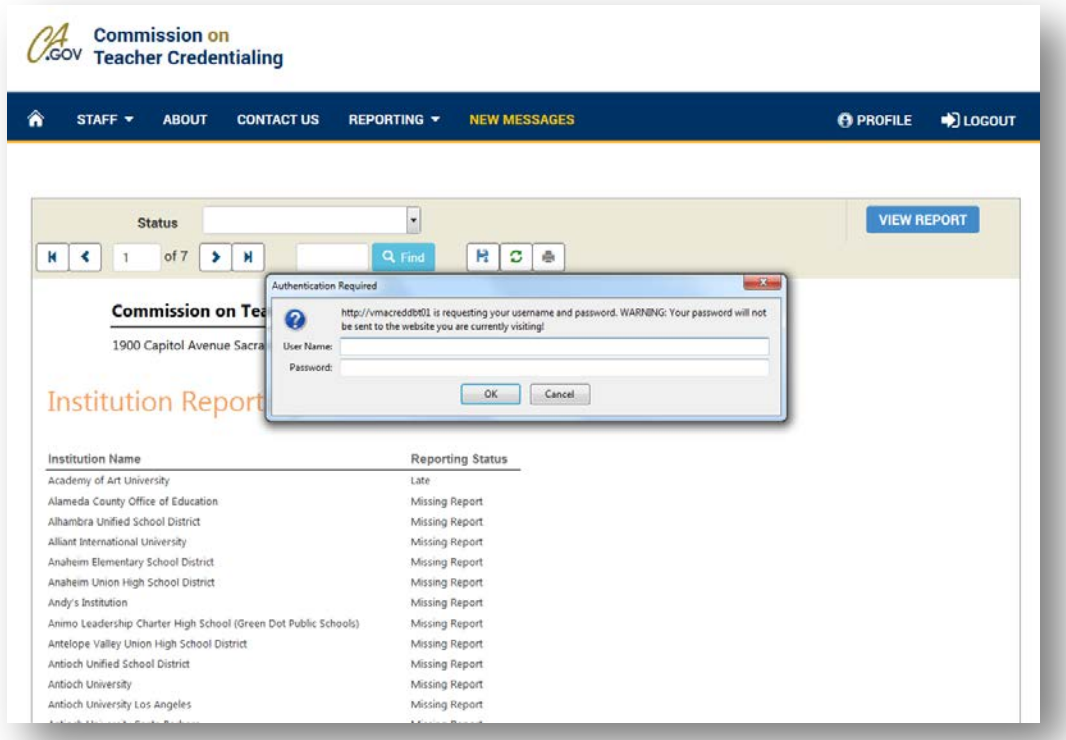

Firefox browser doesn't support. Firefox will prompt you for your username/password and then pass that credential information to the system making the request. To avoid the prompt when trying to access the ADS reporting service in Firefox, the user needs to configure silent authentication as follows:

- 1. Open Firefox.
- 2. Type about:config as the target URL.
- 3. Type neg in the Filter field.
- 4. Select network.negotiate-auth.allow-non-fqdn. If it is set to false, right-click and select Toggle. If it is already set to true, do not change it.
- 5. Close the about:config tab and close Firefox.